# **Inspiron 7306 2-in-1 nero**

Configurazione e specifiche

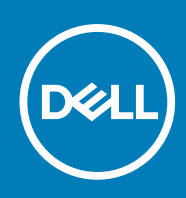

**Modello normativo: P125G Tipo normativo: P125G002 August 2020 Rev. A00**

### Messaggi di N.B., Attenzione e Avvertenza

**N.B.:** un messaggio N.B. (Nota Bene) indica informazioni importanti che contribuiscono a migliorare l'utilizzo del prodotto.

**ATTENZIONE: un messaggio di ATTENZIONE evidenzia la possibilità che si verifichi un danno all'hardware o una perdita di dati ed indica come evitare il problema.**

**AVVERTENZA: un messaggio di AVVERTENZA evidenzia un potenziale rischio di danni alla proprietà, lesioni personali o morte.**

© 2020 Dell Inc. o sue società controllate. Tutti i diritti riservati. Dell, EMC e altri marchi sono marchi commerciali di Dell Inc. o di sue società controllate. Altri marchi possono essere marchi dei rispettivi proprietari.

# Sommario

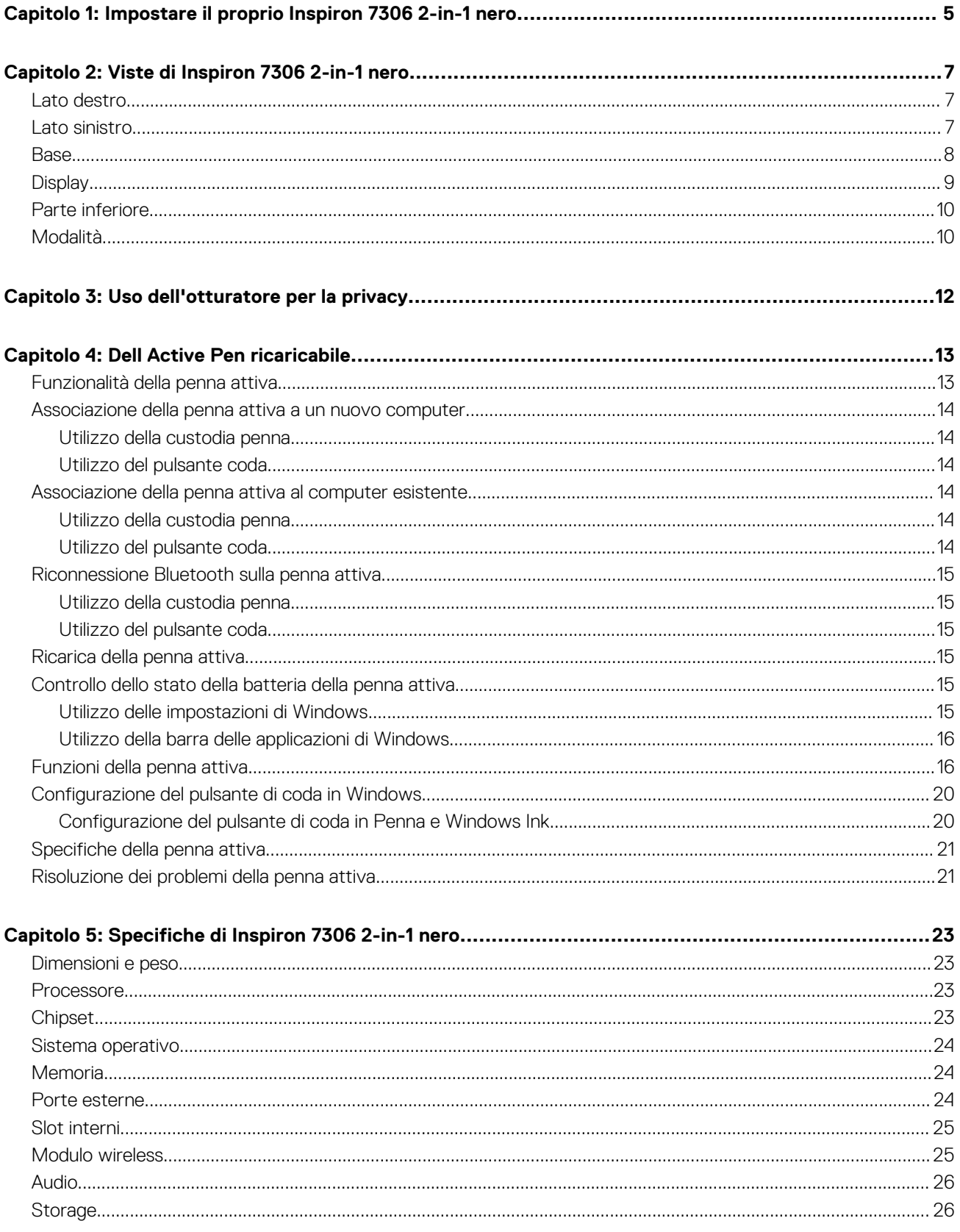

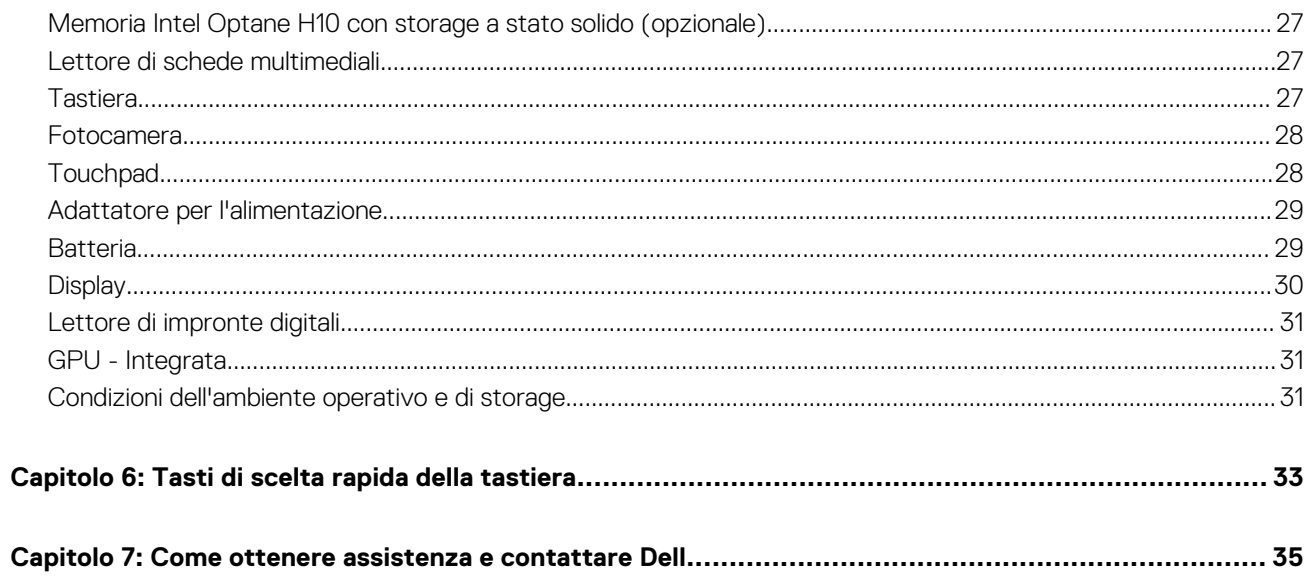

# <span id="page-4-0"></span>**Impostare il proprio Inspiron 7306 2-in-1 nero**

**N.B.:** Le immagini contenute in questo documento possono differire a seconda della configurazione ordinata.

1. Collegare l'adattatore per l'alimentazione e premere il pulsante di alimentazione.

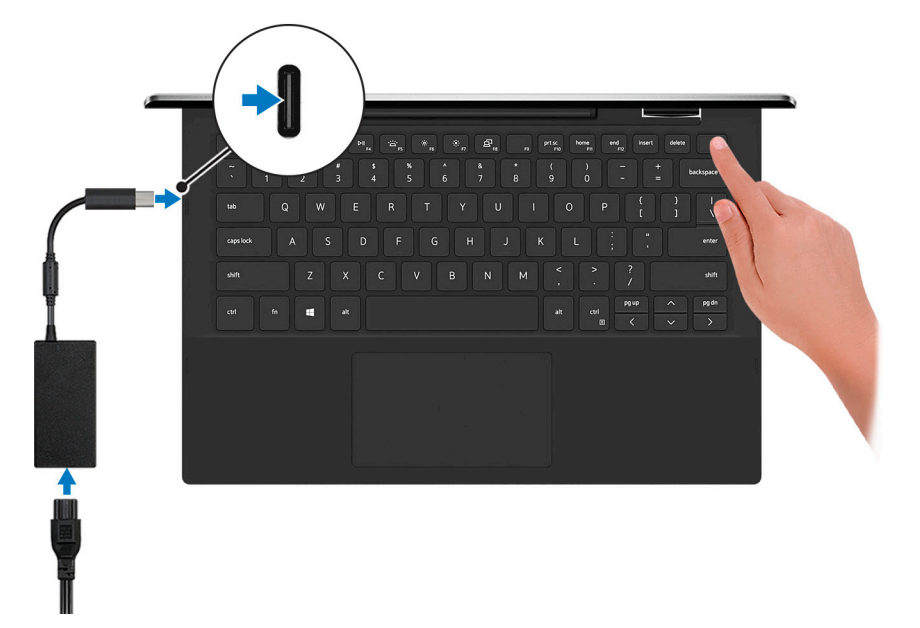

- **N.B.:** La batteria può entrare in modalità di risparmio energetico durante la spedizione per conservare la carica. Accertarsi che l'adattatore di alimentazione sia collegato al computer quando viene acceso per la prima volta.
- 2. Completare l'installazione di Windows.

Seguire le istruzioni visualizzate sullo schermo per completare la configurazione. Durante la configurazione, Dell consiglia di:

- Connettersi a una rete per gli aggiornamenti di Windows. **(i)** N.B.: Se si sta effettuando la connessione a una rete wireless fili protetta, immettere la password per l'accesso alla rete wireless quando richiesto.
- Quando si è collegati a Internet, creare oppure accedere con un account Microsoft. Se non si è connessi a Internet, creare un account offline.
- Nella schermata **Supporto e protezione**, immettere le informazioni di contatto.
- 3. Individuare e utilizzare le app Dell dal menu Start di Windows (consigliato).

#### **Tabella 1. Individuare le applicazioni di Dell**

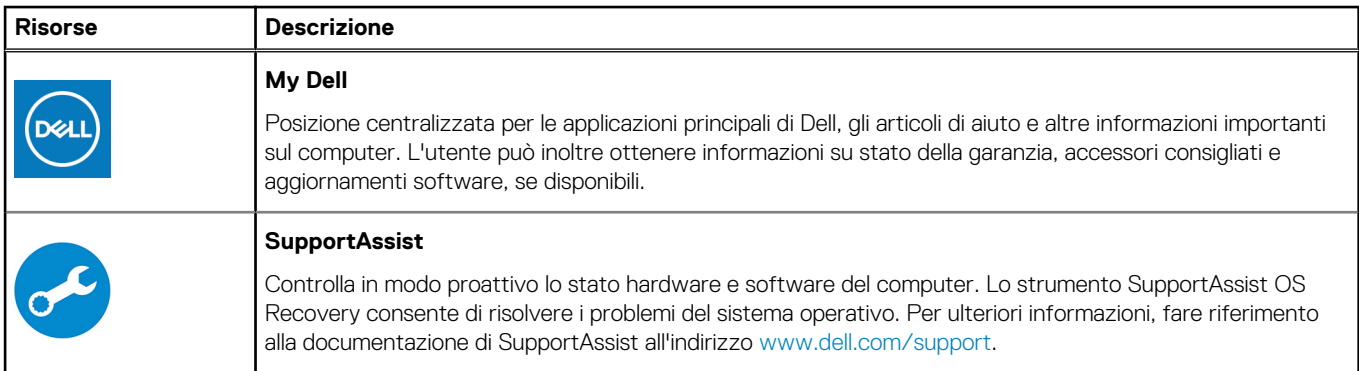

### **Tabella 1. Individuare le applicazioni di Dell (continua)**

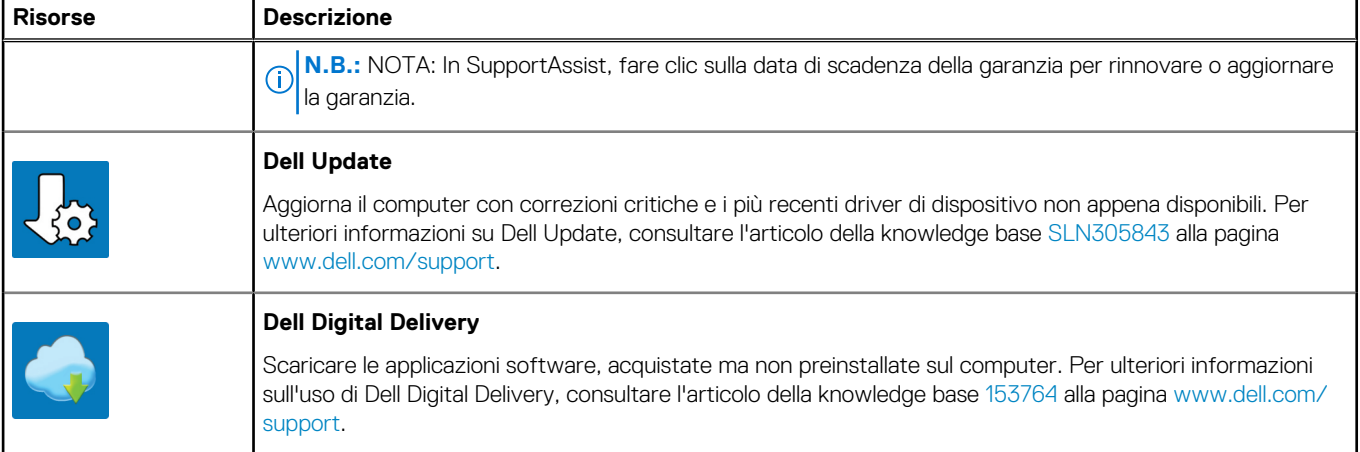

# **Viste di Inspiron 7306 2-in-1 nero**

### <span id="page-6-0"></span>**Lato destro**

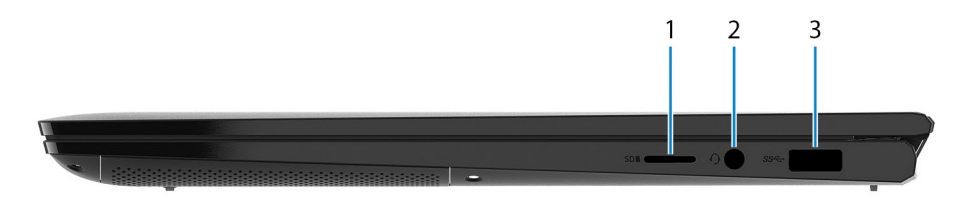

#### 1. **Slot per scheda microSD**

Legge da e scrive su scheda microSD. Il computer supporta i seguenti tipi di schede:

- micro Secure Digital (mSD)
- micro-Secure Digital High Capacity (mSDHC)
- micro-Secure Digital Extended Capacity (mSDXC)

#### 2. **Porta per cuffie auricolare**

Collegare una cuffie o una cuffie auricolare (cuffie e microfono combinati).

#### 3. **Porta USB 3.2 Gen 1**

Collegare i dispositivi come le stampanti e i dispositivi di storage esterni. Offre velocità di trasferimento dei dati fino a 5 Gbps.

### **Lato sinistro**

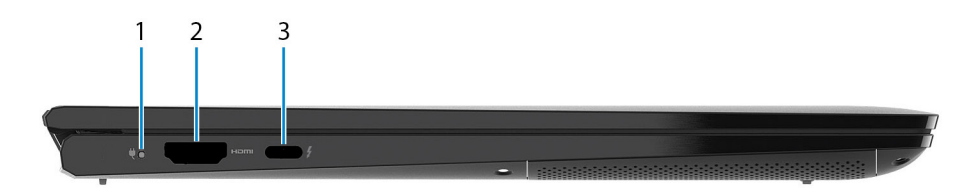

#### 1. **Indicatore di stato dell'alimentazione e della batteria**

Indica lo stato dell'alimentazione e della batteria del computer.

Bianco fisso: l'adattatore per l'alimentazione è collegato e la batteria è in carica.

Giallo fisso: la carica della batteria è bassa o critica.

Spento: la batteria è completamente carica.

#### 2. **porta HDMI**

Consente di collegare un TV o un altro dispositivo HDMI in entrata compatibile. Fornisce output video e audio.

#### 3. **Porta USB Thunderbolt 4 Type-C con Power Delivery**

Supporta USB 4 Gen 3 Type-C, DisplayPort 2.0, Thunderbolt 4 e consente inoltre di connettersi a uno schermo esterno tramite una scheda video. Offre velocità di trasferimento dei dati fino a 20 Gbps per USB 4 Gen 3 e fino a 40 Gbps per Thunderbolt 4. Supporta Power Delivery che consente un'alimentazione di tipo bilaterale tra dispositivi. Offre una potenza di uscita fino a 5 V/3 A che consente di eseguire la carica più velocemente.

- <span id="page-7-0"></span>**N.B.:** È possibile collegare una Docking Station Dell alla porta Thunderbolt 4. Per ulteriori informazioni, consultare l'articolo della knowledge base [SLN286158](https://www.dell.com/support/article/sln286158/) all'indirizzo [www.dell.com/support](https://www.dell.com/support).
- **N.B.:** È necessario un adattatore da USB Type-C a DisplayPort (venduto separatamente) per la connessione di un dispositivo DisplayPort.
- **N.B.:** Il collegamento di un adattatore per l'alimentazione USB Type-C a questa porta fornisce alimentazione al computer e carica anche la batteria.

### **Base**

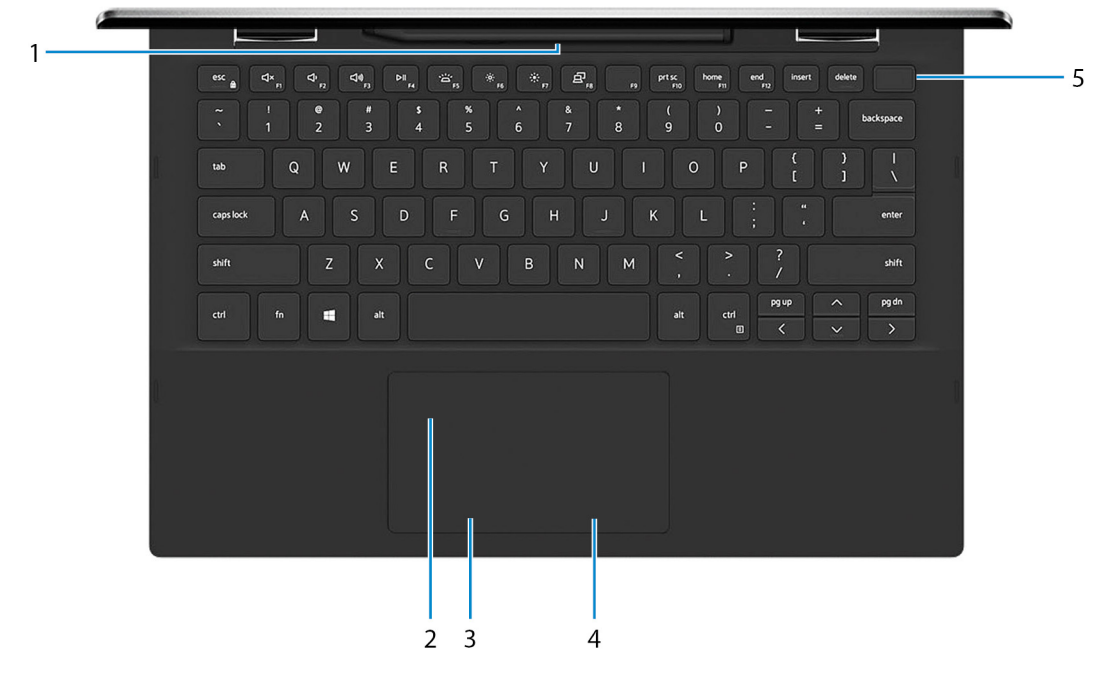

#### 1. **Custodia penna**

Consente di caricare la penna attiva. Sostituire la penna attiva qui dopo l'uso.

#### 2. **Touchpad**

Scorrere il dito sul touchpad per muovere il puntatore del mouse. Toccare per fare clic con il pulsante sinistro e toccare con due dita per fare clic con il pulsante destro.

#### 3. **Area per clic con pulsante sinistro del mouse**

Premere per fare clic con il pulsante sinistro del mouse.

#### 4. **Area per clic con pulsante destro del mouse**

Premere per fare clic con il pulsante destro del mouse.

#### 5. **Pulsante di accensione con lettore di impronte digitali**

Premere questo pulsante per accendere il computer se è spento, in stato di sospensione o in stato di ibernazione.

Quando il computer è acceso, premere il pulsante di accensione per metterlo in stato di sospensione; tenere premuto il pulsante di accensione per 10 secondi per forzare l'arresto.

Posizionare il dito sul pulsante di limentazione per accedere con il lettore di impronte digitali.

**(i)** N.B.: È possibile personalizzare il comportamento del pulsante di accensione in Windows. Per maggiori informazioni, consultare *Me and My Dell* (Io e il mio Dell) all'indirizzo [www.dell.com/support/manuals](https://www.dell.com/support/manuals).

# <span id="page-8-0"></span>**Display**

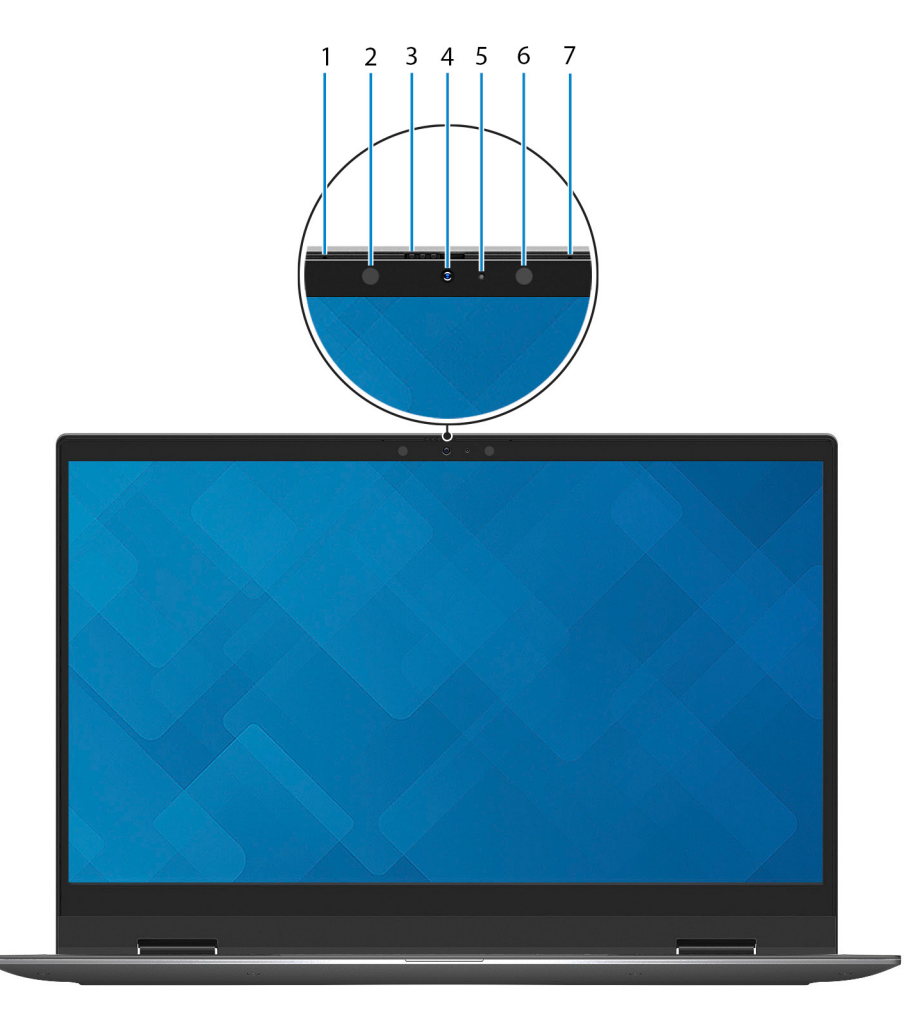

#### 1. **Microfono sinistro**

Fornisce ingresso audio digitale per registrazione audio e chiamate vocali.

#### 2. **Trasmettitore a infrarossi**

Emette luce a infrarossi, che consente alla fotocamera a infrarossi di rilevare e seguire il movimento.

#### 3. **Otturatore per la privacy**

Far scorrere l'otturatore per la privacy per coprire la lente della fotocamera e proteggere la privacy quando la fotocamera non è in uso.

#### 4. **Fotocamera (RGB e infrarossi)**

Questa fotocamera fornisce una funzionalità a tre canali di colore (RGB) che consente di effettuare video chat, acquisire foto e registrare video, include inoltre funzionalità a infrarossi (IR) che attivano il tracciamento di Windows Hello.

#### 5. **Indicatore di stato della fotocamera**

Si accende quando la fotocamera è in uso.

#### 6. **Trasmettitore a infrarossi**

Emette luce a infrarossi, che consente alla fotocamera a infrarossi di rilevare e seguire il movimento.

#### 7. **Microfono destro**

Fornisce ingresso audio digitale per registrazione audio e chiamate vocali.

## <span id="page-9-0"></span>**Parte inferiore**

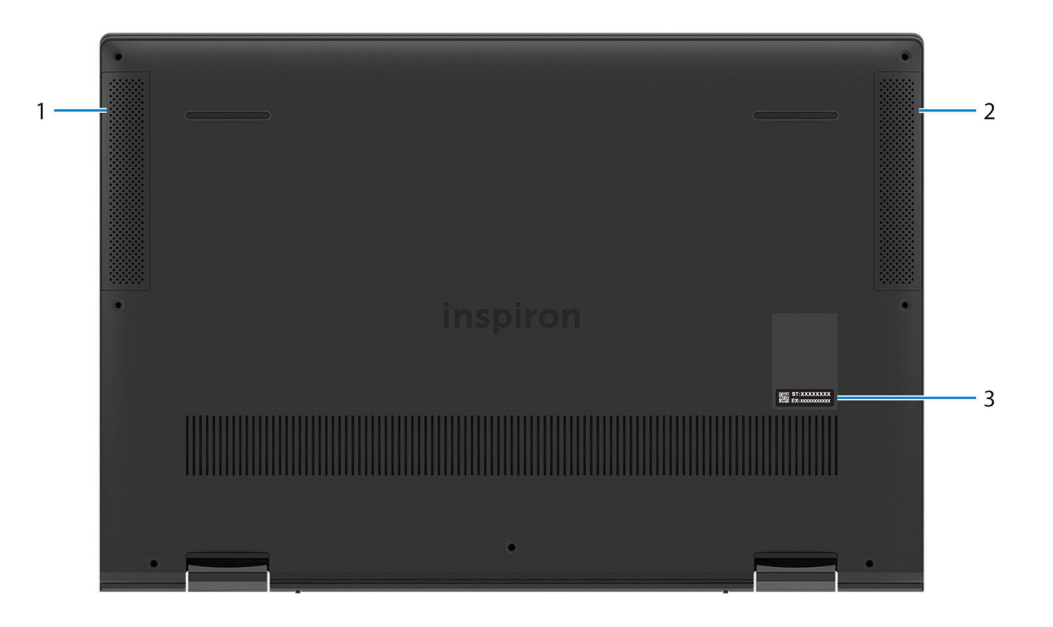

#### 1. **Altoparlante sinistro**

Fornisce un output audio.

### 2. **Altoparlante destro**

Fornisce un output audio.

### 3. **Etichetta codice di matricola**

Il codice di matricola è un identificatore alfanumerico univoco che consente ai tecnici dell'assistenza di Dell di identificare i componenti hardware del computer e accedere alle informazioni sulla garanzia.

## **Modalità**

### Notebook

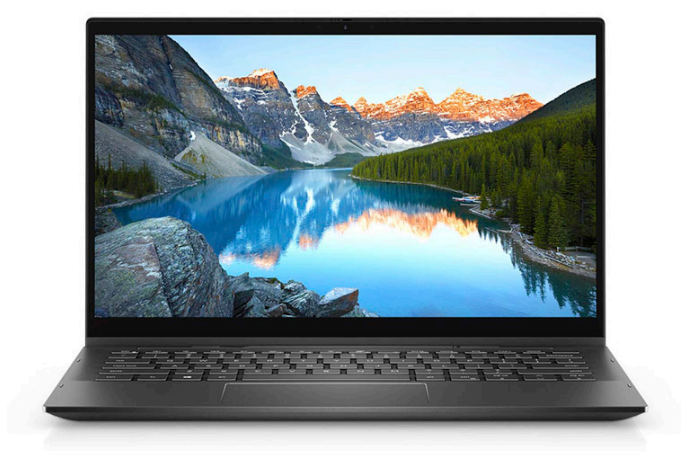

### Tablet

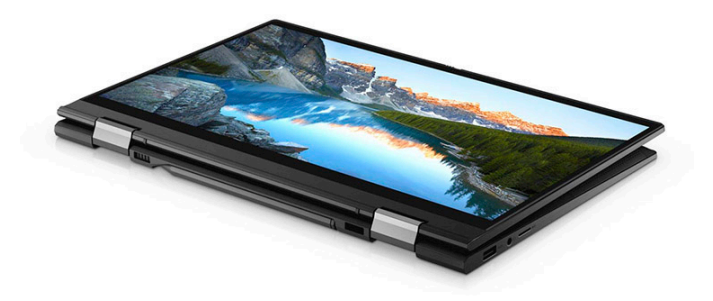

### Supporto

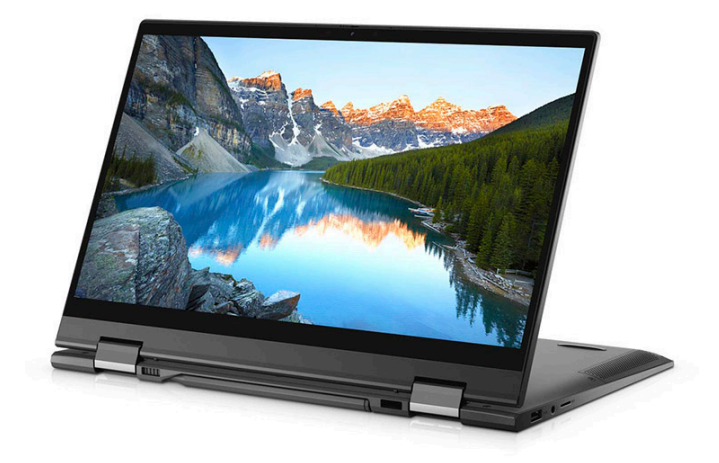

# Tenda

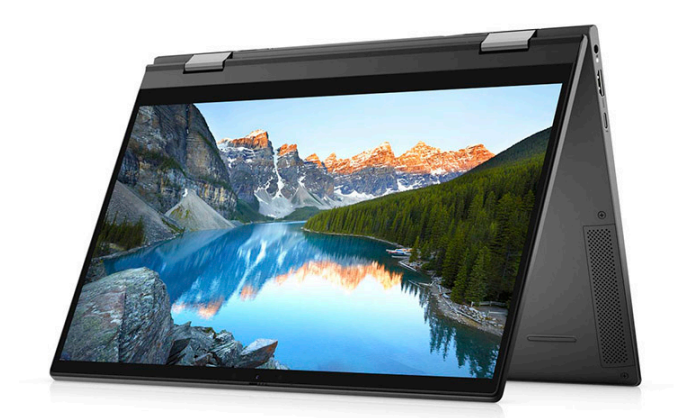

# **Uso dell'otturatore per la privacy**

<span id="page-11-0"></span>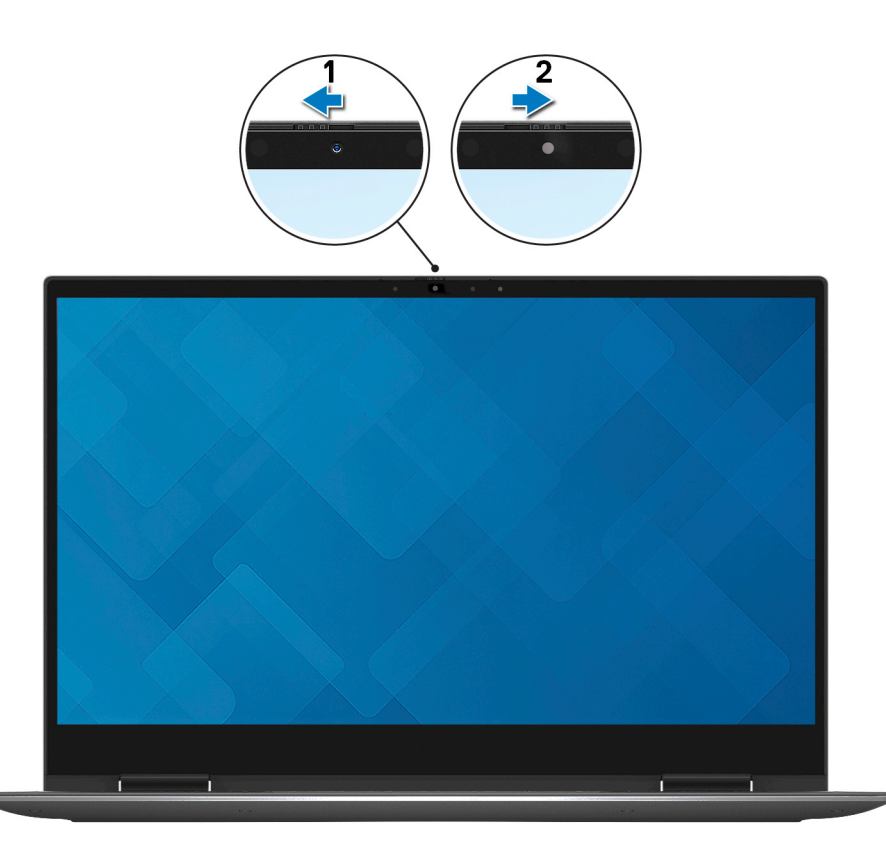

- 1. Far scorrere l'otturatore per la privacy verso sinistra per accedere alla lente della fotocamera.
- 2. Far scorrere l'otturatore per la privacy verso destra per coprire la lente della fotocamera.

# **Dell Active Pen ricaricabile**

<span id="page-12-0"></span>La Dell Active Pen ricaricabile è un dispositivo di input digitale che consente di scrivere e disegnare. Contiene una batteria agli ioni di litio ricaricabile integrata e supporta Bluetooth 5.

# **Funzionalità della penna attiva**

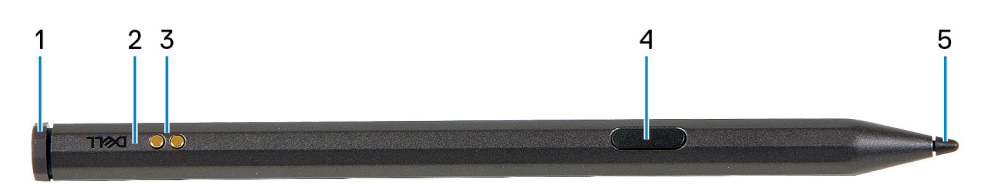

#### 1. **Pulsante coda**

Utilizzare il pulsante coda per cancellare il contenuto scritto sullo schermo utilizzando la penna.

#### 2. **Indicatore di stato penna attiva**

Indica lo stato diverso della penna attiva come indicato nella tabella seguente.

**N.B.:** L'indicatore di stato della penna attiva è nascosto. Si accende solo quando sono presenti attività quali l'associazione Bluetooth, l'indicazione di batteria scarica o quando la batteria è carica.

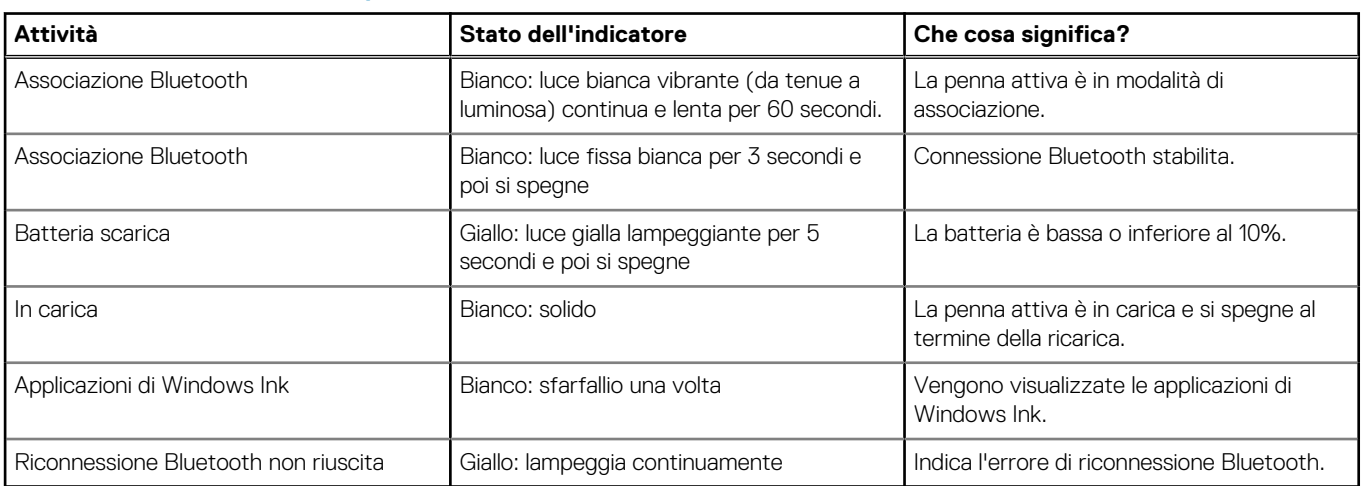

### **Tabella 2. Indicatore di stato penna attiva**

#### 3. **Perni pogo (2)**

Consente di caricare la penna attiva quando la penna è posizionata nella custodia.

**N.B.:** Assicurarsi che entrambi i perni pogo sulla penna attiva siano allineati con i punti di contatto sulla custodia penna

#### 4. **Pulsante laterale**

Questo pulsante apre il menu di scelta rapida o consente il clic con il tasto destro del mouse.

#### 5. **Suggerimento**

Utilizzare la punta per spostare il puntatore sul touch-screen. Consente di scrivere, disegnare e selezionare oggetti.

### <span id="page-13-0"></span>**Associazione della penna attiva a un nuovo computer**

### **Utilizzo della custodia penna**

 $(i)$ **N.B.:** Accertarsi che il Bluetooth del computer sia acceso prima di eseguire i passaggi seguenti.

Per associare la penna attiva a un nuovo computer, effettuare le operazioni riportate di seguito:

1. Collocare la penna attiva nella custodia penna. Sul lato destro della barra delle applicazioni viene visualizzato **Mostra notifiche connessione tramite SWIFT Pair**. 2. Fare clic su **Sì**.

Sul lato destro della barra delle applicazioni viene visualizzato **Nuovo Bluetooth trovato**.

3. Fare clic su **Connetti**.

### **Utilizzo del pulsante coda**

**N.B.:** Accertarsi che il Bluetooth del computer sia acceso prima di eseguire i passaggi seguenti.

Per associare la penna attiva a un nuovo computer utilizzando il pulsante coda, effettuare le operazioni riportate di seguito:

- 1. Tenere premuto il pulsante di coda per cinque secondi, finché il LED lampeggia bianco. Sul lato destro della barra delle applicazioni viene visualizzato **Mostra le notifiche connessione tramite SWIFT Pair**.
- 2. Fare clic su **Sì**.
- Sul lato destro della barra delle applicazioni viene visualizzato **Nuovo Bluetooth trovato**.
- 3. Fare clic su **Connetti**.

### **Associazione della penna attiva al computer esistente**

### **Utilizzo della custodia penna**

**N.B.:** Accertarsi che il Bluetooth del computer sia acceso prima di eseguire i passaggi seguenti.

Per associare la penna attiva a un computer esistente, effettuare le operazioni riportate di seguito:

- 1. Collocare la penna attiva nella custodia penna. Nella barra delle applicazioni, viene visualizzata una notifica per aggiungere il Bluetooth o altri dispositivi.
- 2. Fare clic su **Aggiungi Bluetooth o altri dispositivi**. Viene visualizzata la finestra **Aggiungi un dispositivo**.
- 3. Fare clic su **Bluetooth**. Viene visualizzato un elenco di dispositivi abilitati per Bluetooth all'interno della portata.
- 4. Fare clic su **Penna PN771M** dall'elenco dei dispositivi visualizzati.
- 5. Fare clic su **Connettere**, quindi su **Finito**.

### **Utilizzo del pulsante coda**

**N.B.:** Accertarsi che il Bluetooth del computer sia acceso prima di eseguire i passaggi seguenti.

È anche possibile associare la penna attiva al computer esistente, utilizzando il pulsante coda.

- 1. Tenere premuto il pulsante di coda per cinque secondi, finché il LED lampeggia bianco. Nella barra delle applicazioni viene visualizzato il messaggio **Nuova penna Bluetooth trovata**.
- 2. Fare clic su **Aggiungi Bluetooth o altri dispositivi**. Viene visualizzata la finestra **Aggiungi un dispositivo**.
- 3. Fare clic su **Bluetooth**.

<span id="page-14-0"></span>Viene visualizzato un elenco di dispositivi abilitati per Bluetooth all'interno della portata.

- 4. Fare clic su **Penna PN771M** dall'elenco dei dispositivi visualizzati.
- 5. Fare clic su **Connettere**, quindi su **Finito**.

### **Riconnessione Bluetooth sulla penna attiva**

Se la penna attiva è fuori dalla portata del Bluetooth, è possibile ricollegare la penna attiva al computer.

### **Utilizzo della custodia penna**

**N.B.:** Accertarsi che il Bluetooth del computer sia acceso prima di eseguire i passaggi seguenti.

Per riconnettere il Bluetooth, effettuare le seguenti operazioni:

- 1. Collocare la penna attiva nella custodia penna.
- 2. Nella barra delle applicazioni, fare clic con il pulsante destro del mouse su **Bluetooth**, quindi fare clic su **Vai a impostazioni**. Viene visualizzata la finestra **Bluetooth e altri dispositivi**.
- 3. Nella finestra **Bluetooth e altri dispositivi**, lo stato della penna attiva viene modificato da associato a connesso.

### **Utilizzo del pulsante coda**

**N.B.:** Accertarsi che il Bluetooth del computer sia acceso prima di eseguire i passaggi seguenti.

È anche possibile ricollegare la penna attiva utilizzando il pulsante coda.

- 1. Fare clic sul pulsante coda una volta, finché il LED lampeggia bianco.
- 2. Nella barra delle applicazioni, fare clic con il pulsante destro del mouse su **Bluetooth**, quindi fare clic su **Vai a impostazioni**. Viene visualizzata la finestra **Bluetooth e altri dispositivi**.
- 3. Nella finestra **Bluetooth e altri dispositivi**, lo stato della penna attiva cambia da associato a connesso.

### **Ricarica della penna attiva**

Per caricare la penna attiva, effettuare le operazioni riportate di seguito:

- 1. Allineare i due perni pogo sulla penna attiva con i punti di contatto sulla custodia della penna attiva.
- 2. Posizionare la penna attiva nella relativa custodia. La penna attiva avvia la ricarica.

**N.B.:** Nella tabella seguente viene indicato il tempo stimato per la ricarica della penna attiva. ⋒

### **Tabella 3. Tempo di ricarica**

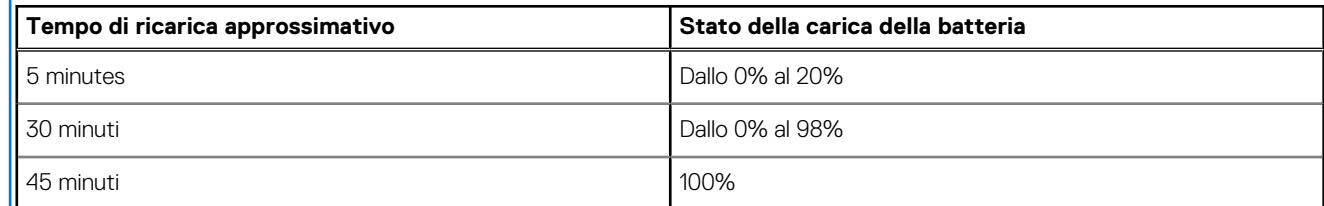

### **Controllo dello stato della batteria della penna attiva**

### **Utilizzo delle impostazioni di Windows**

È possibile controllare lo stato della batteria della penna attiva nella finestra **Bluetooth e altri dispositivi**.

- <span id="page-15-0"></span>1. Fare clic su **Impostazioni**.
- 2. Fare clic su **Bluetooth e altri dispositivi**. Lo stato della batteria della penna attiva viene visualizzato in **Mouse, tastiera e penna**.

### **Utilizzo della barra delle applicazioni di Windows**

È inoltre possibile visualizzare lo stato della batteria della penna attiva dalla barra delle applicazioni.

- 1. Sulla barra delle applicazioni, fare clic su **dispositivi Bluetooth.**
- 2. Fare clic su **Mostra dispositivi Bluetooth**.

Viene visualizzata la finestra **Bluetooth e altri dispositivi**. Lo stato della batteria della penna attiva viene visualizzato sotto la categoria **Mouse, tastiera e penna** .

# **Funzioni della penna attiva**

**N.B.:** Le funzioni della penna attiva elencate di seguito funzionano solo con applicazioni supportate, ad esempio Microsoft Whiteboard.

### 1. **Disegnare**

Appoggiare la punta della penna attiva sullo schermo e iniziare a disegnare.

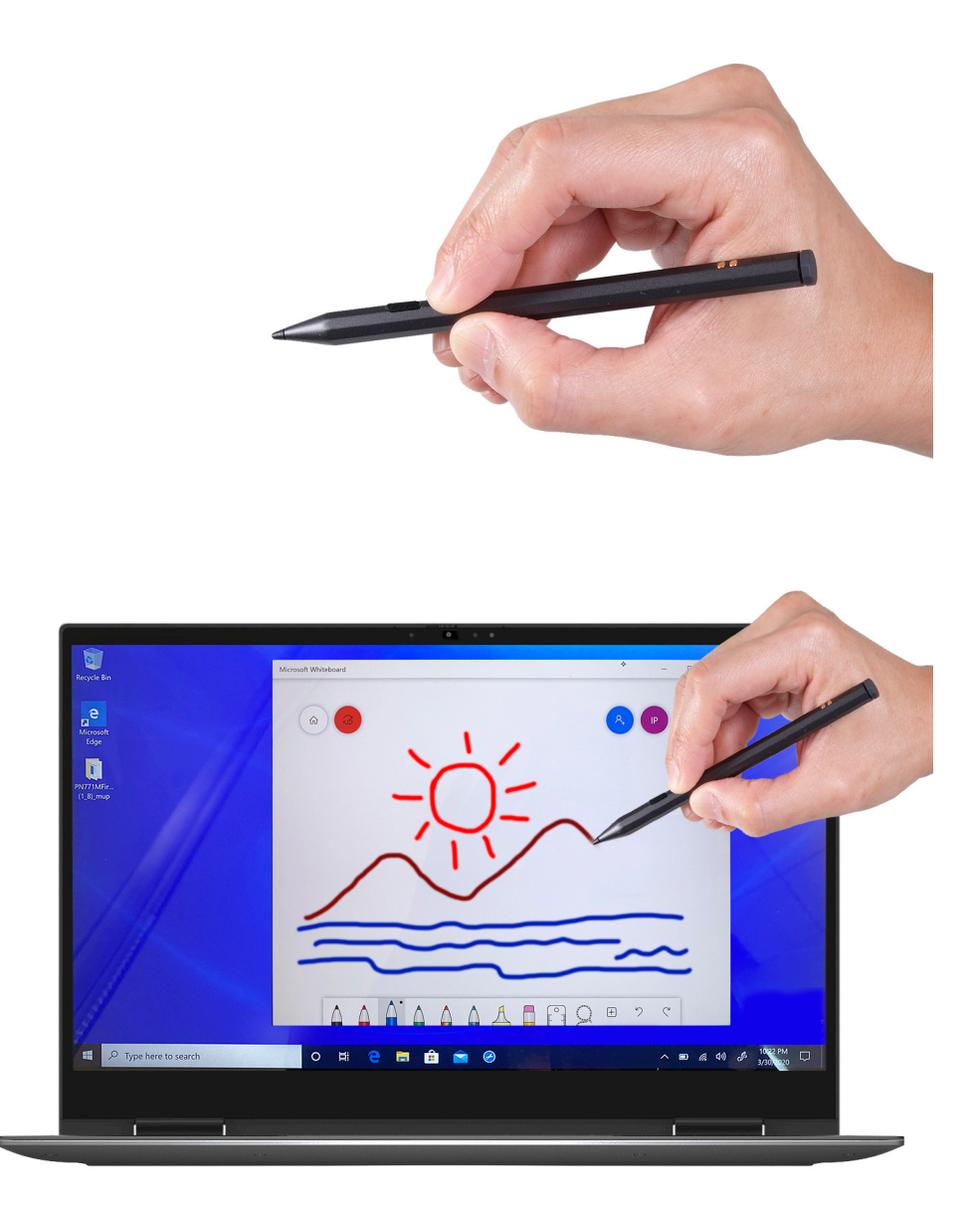

### 2. **Attivazione del tasto destro del mouse**

- a. Tenere premuto il pulsante laterale sulla penna attiva.
- b. Toccare la punta della penna attiva sullo schermo una volta per fare clic con il pulsante destro del mouse.

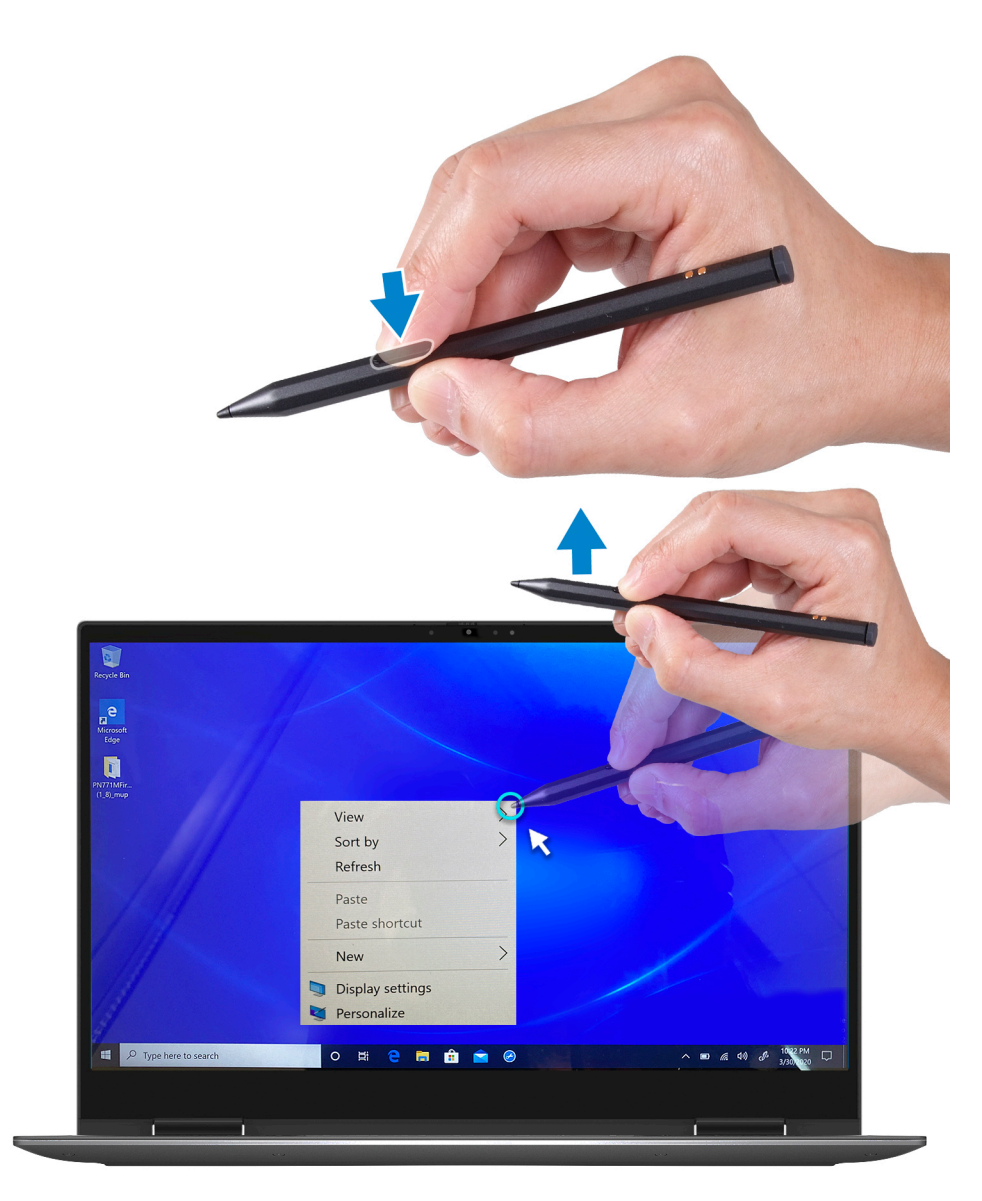

#### 3. **Effettuare una selezione**

- a. Tenere premuto il pulsante laterale sulla penna attiva.
- b. Posizionare la punta della penna attiva sullo schermo e continuare a spostarla per selezionare il contenuto.

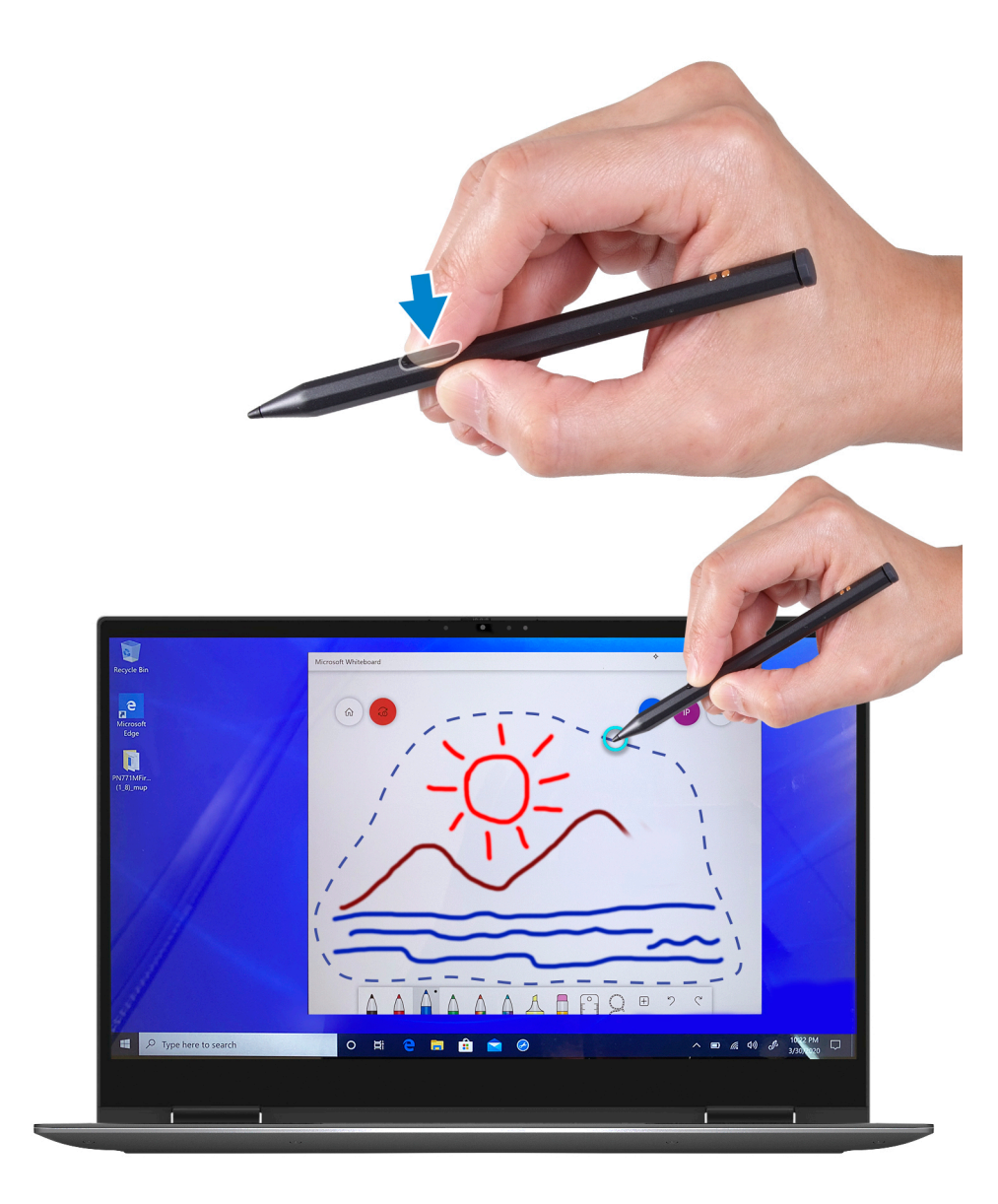

### 4. **Cancellare**

Posizionare il pulsante di coda della penna attiva sullo schermo e continuare a spostarlo per cancellare il contenuto.

<span id="page-19-0"></span>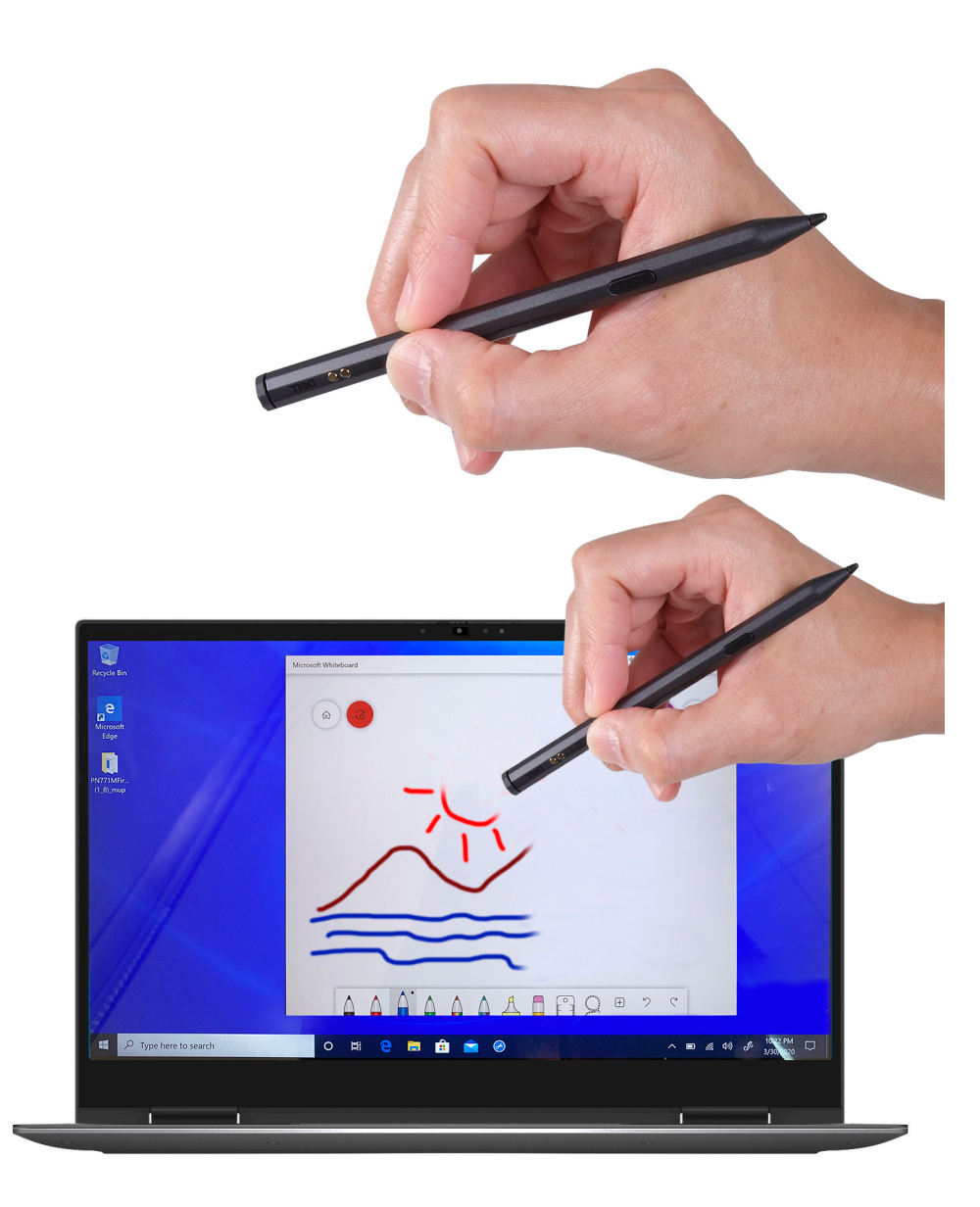

## **Configurazione del pulsante di coda in Windows**

Quando la penna attiva è associata tramite Windows 10, supporta le scelte rapide del workshop Windows Ink. È possibile configurare le scelte rapide come elencato di seguito.

- 1. Fare clic su **Impostazioni**. Viene visualizzata la finestra **Impostazioni**.
- 2. Fare clic su **Penna e Windows Ink**. Viene visualizzata la finestra **Penna e Windows Ink**.

### **Configurazione del pulsante di coda in Penna e Windows Ink**

#### 1. **Fare clic su una volta**

Quando si fa clic sul pulsante coda una volta, per impostazione predefinita viene attivata l'acquisizione dello schermo. Posizionare quindi la punta della penna attiva sullo schermo e disegnare l'area di selezione che si desidera acquisire.

**(i)** N.B.: È inoltre possibile configurare per aprire altre applicazioni come Windows Ink Workspace, OneNote, avviare un'app classica o avviare un'app universale con un solo clic del pulsante di coda.

### 2. **Fare doppio clic**

<span id="page-20-0"></span>Quando si fa clic sul pulsante di coda due volte, viene attivata l'acquisizione di screenshot e una volta completata, viene avviata l'applicazione Snip & Sketch per la modifica.

**(i)** N.B.: È inoltre possibile configurare per aprire altre applicazioni come Windows Ink Workspace, OneNote, avviare un'app classica o avviare un'app universale, insieme a Home, Microsoft Whiteboard, Sticky Notes e Snip & Sketch per modificare le immagini acquisite con un doppio clic sul pulsante di coda.

#### 3. **Tenere premuto**

La pressione prolungata del pulsante di coda, per impostazione predefinita, apre le note adesive.

**n.B.:** È inoltre possibile configurare per aprire altre applicazioni come Windows Ink Workspace, OneNote, avviare un'app classica o avviare un'app universale, insieme a Home, Microsoft Whiteboard, Sticky Notes e Snip & Sketch con doppio clic del pulsante coda.

### **Specifiche della penna attiva**

La seguente tabella elenca le specifiche della penna attiva su Inspiron 7306 2-in-1 nero.

#### **Tabella 4. Specifiche della penna attiva**

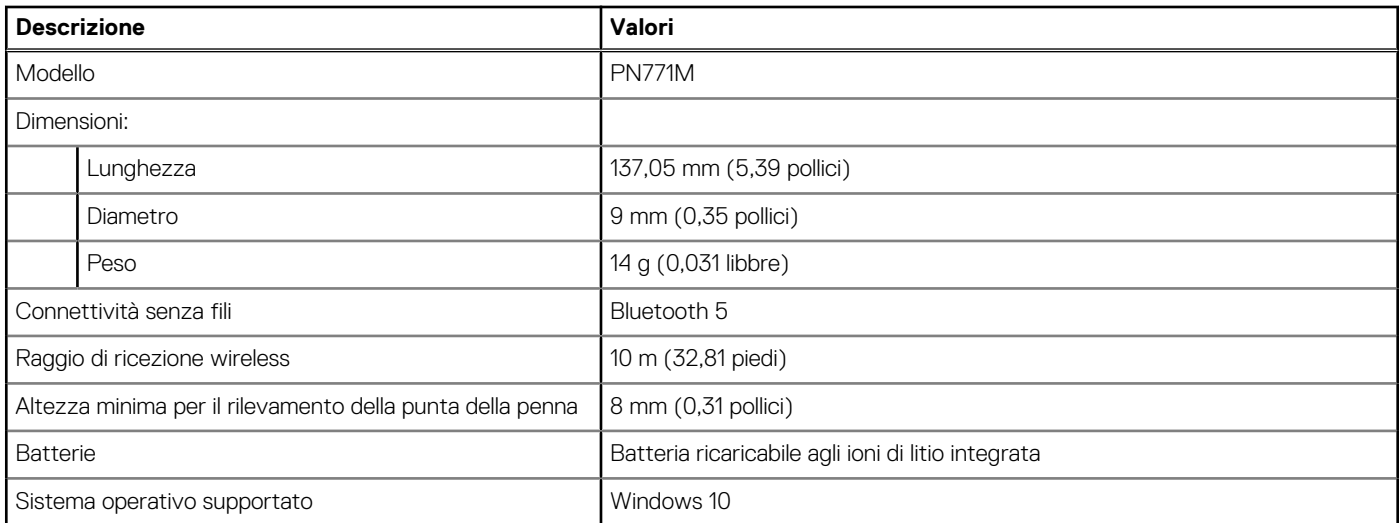

### **Risoluzione dei problemi della penna attiva**

### **Tabella 5. Risoluzione dei problemi della penna attiva**

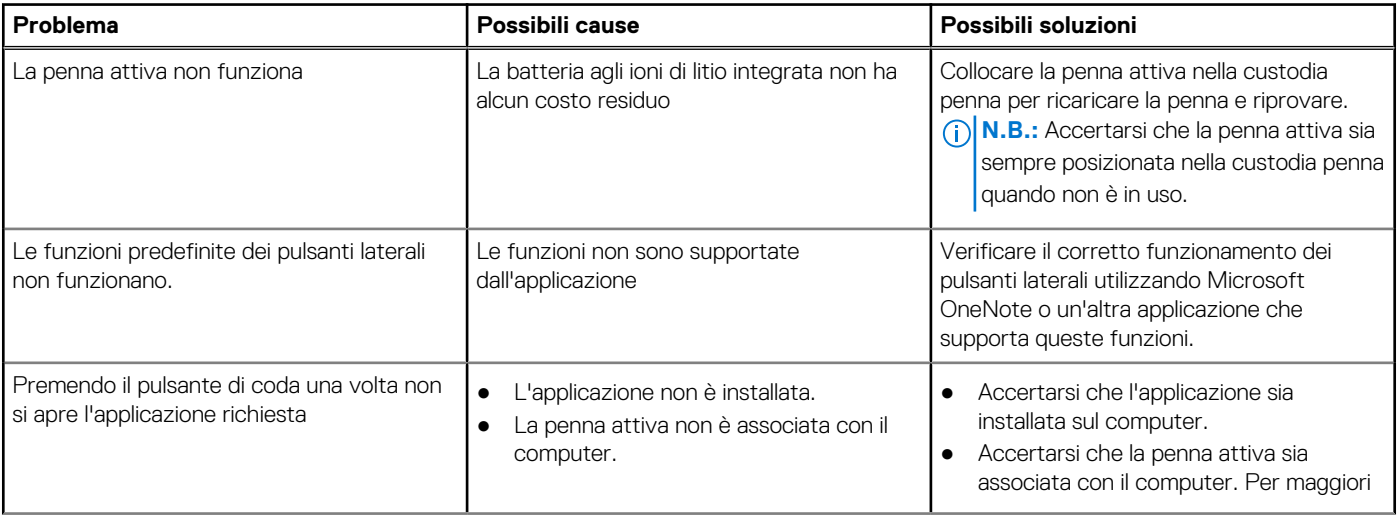

### **Tabella 5. Risoluzione dei problemi della penna attiva (continua)**

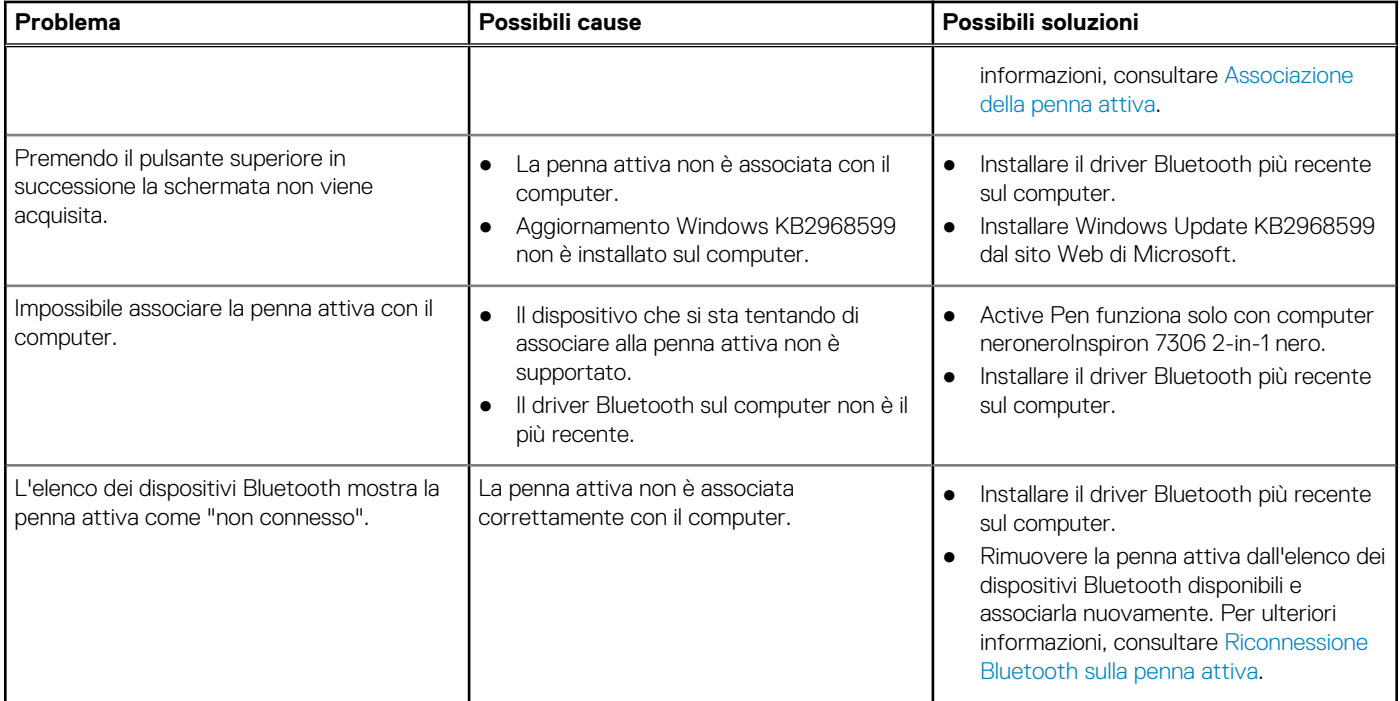

# <span id="page-22-0"></span>**Specifiche di Inspiron 7306 2-in-1 nero**

### **Dimensioni e peso**

La seguente tabella elenca altezza, larghezza, profondità e peso di Inspiron 7306 2-in-1 nero.

#### **Tabella 6. Dimensioni e peso**

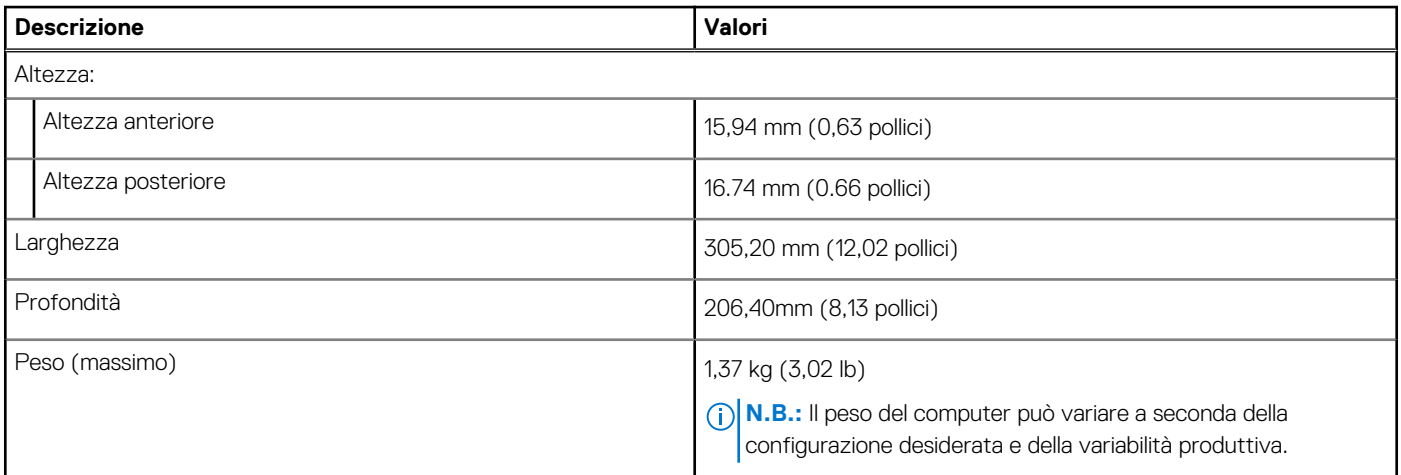

### **Processore**

La seguente tabella elenca i dettagli dei processori supportati da Inspiron 7306 2-in-1 nero.

### **Tabella 7. Processore**

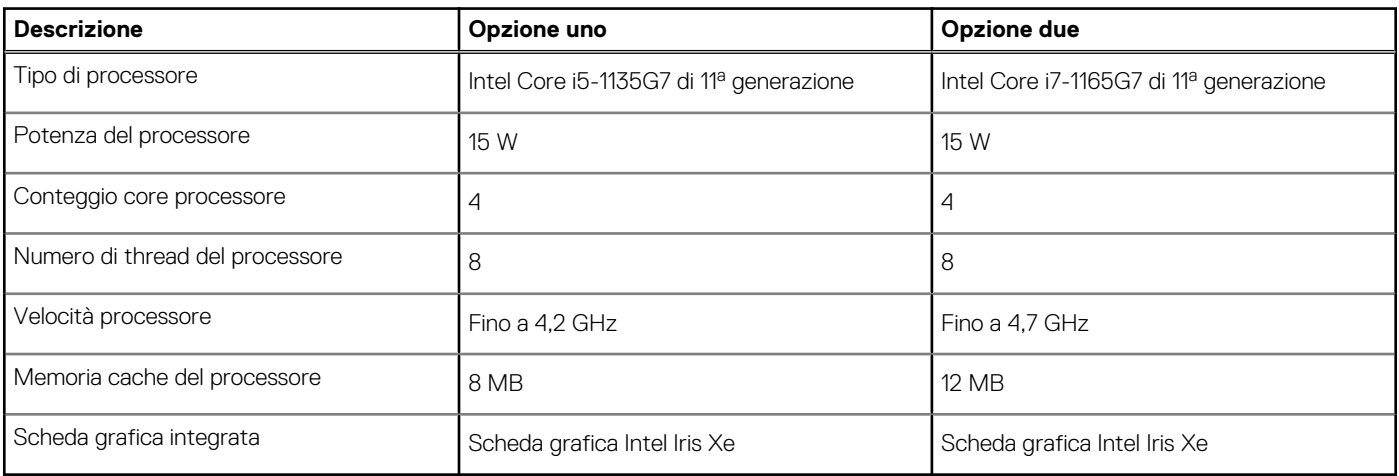

## **Chipset**

La seguente tabella elenca i dettagli dei chipset supportati da Inspiron 7306 2-in-1 nero.

### <span id="page-23-0"></span>**Tabella 8. Chipset**

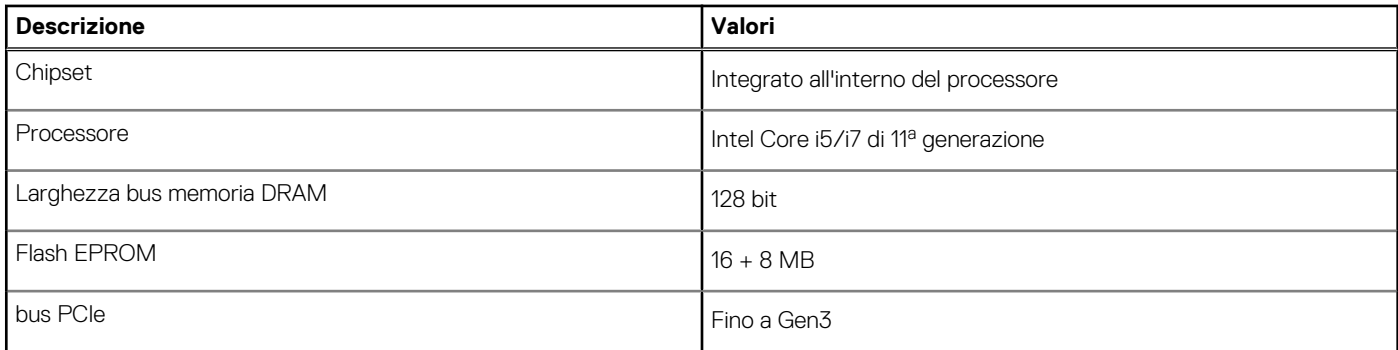

# **Sistema operativo**

Inspiron 7306 2-in-1 nero supporta i seguenti sistemi operativi:

- Windows 10 Home, 64 bit
- Windows 10 Pro a 64 bit

# **Memoria**

La seguente tabella fornisce le specifiche di memoria di Inspiron 7306 2-in-1 nero.

### **Tabella 9. Specifiche della memoria**

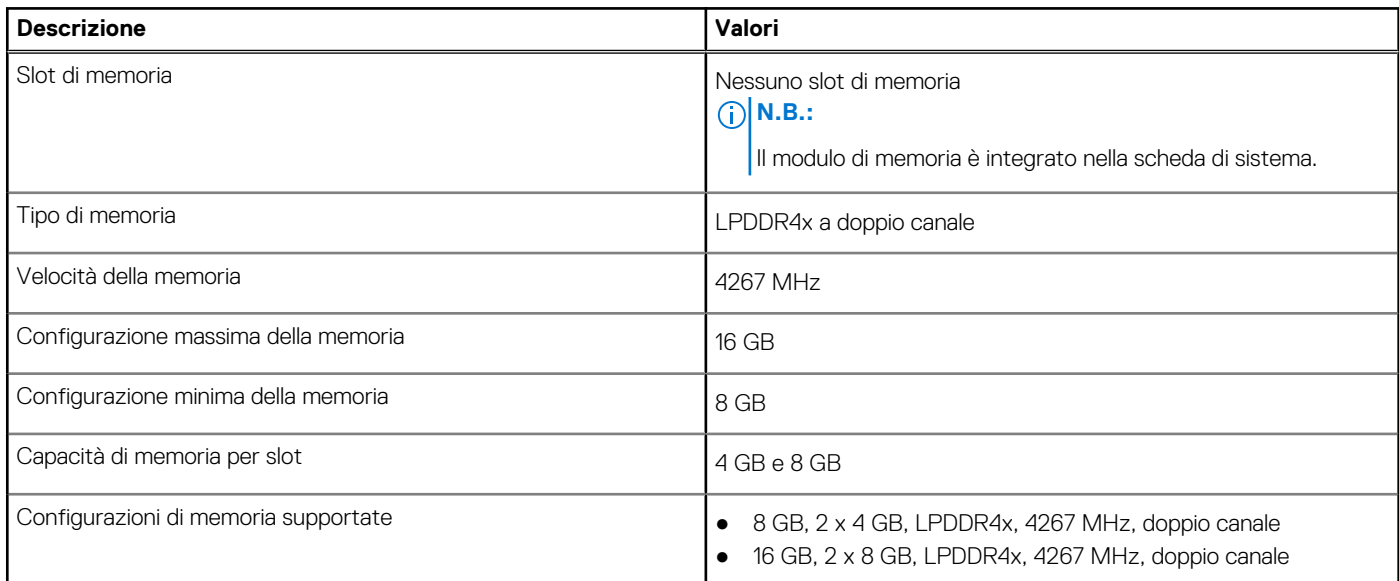

### **Porte esterne**

La seguente tabella fornisce le specifiche delle porte esterne di Inspiron 7306 2-in-1 nero.

### **Tabella 10. Porte esterne**

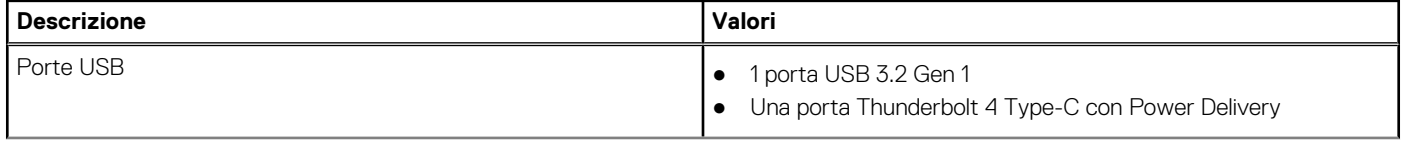

### <span id="page-24-0"></span>**Tabella 10. Porte esterne (continua)**

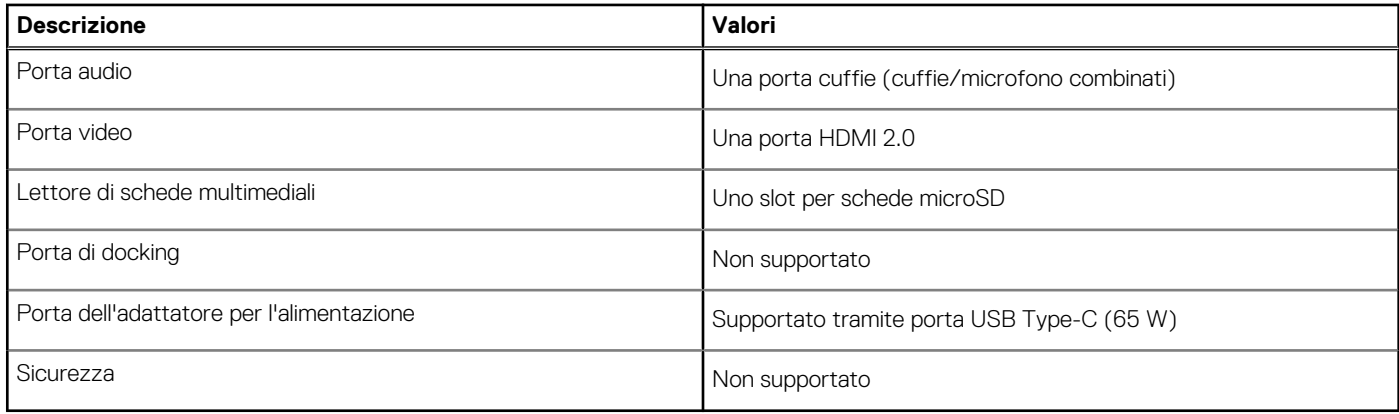

## **Slot interni**

La seguente tabella elenca gli slot interni di Inspiron 7306 2-in-1 nero.

### **Tabella 11. Slot interni**

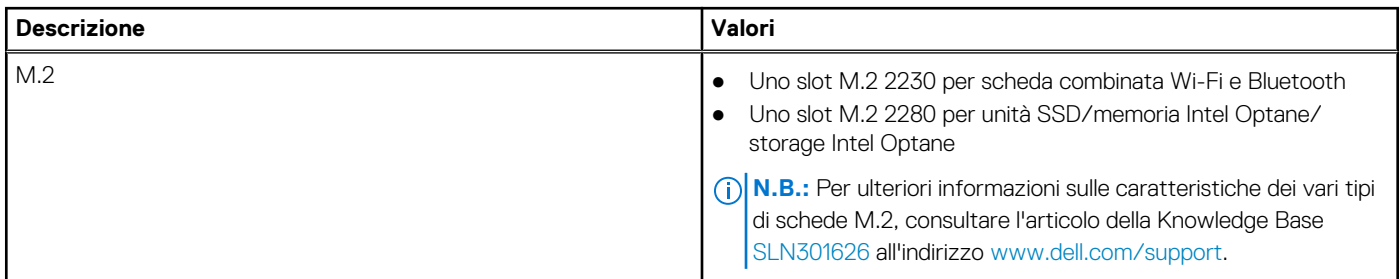

### **Modulo wireless**

La seguente tabella elenca le specifiche del modulo WLAN supportato su Inspiron 7306 2-in-1 nero.

**N.B.:** Il modulo wireless è integrato nella scheda di sistema.

### **Tabella 12. Specifiche dei moduli wireless**

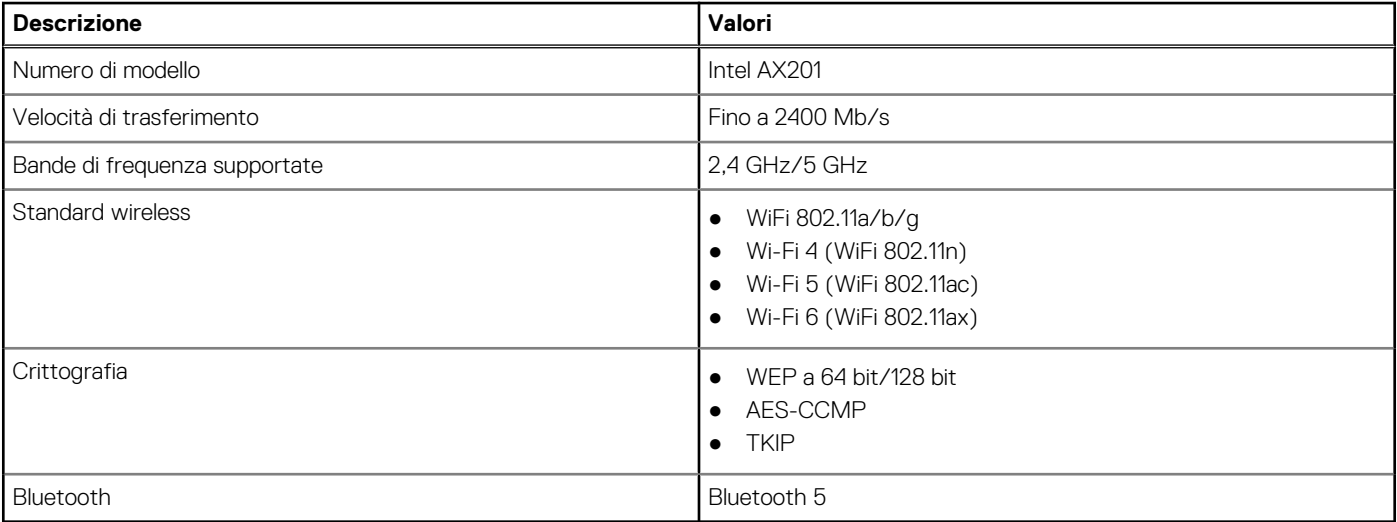

# <span id="page-25-0"></span>**Audio**

La seguente tabella fornisce le specifiche audio di Inspiron 7306 2-in-1 nero.

### **Tabella 13. Specifiche dell'audio**

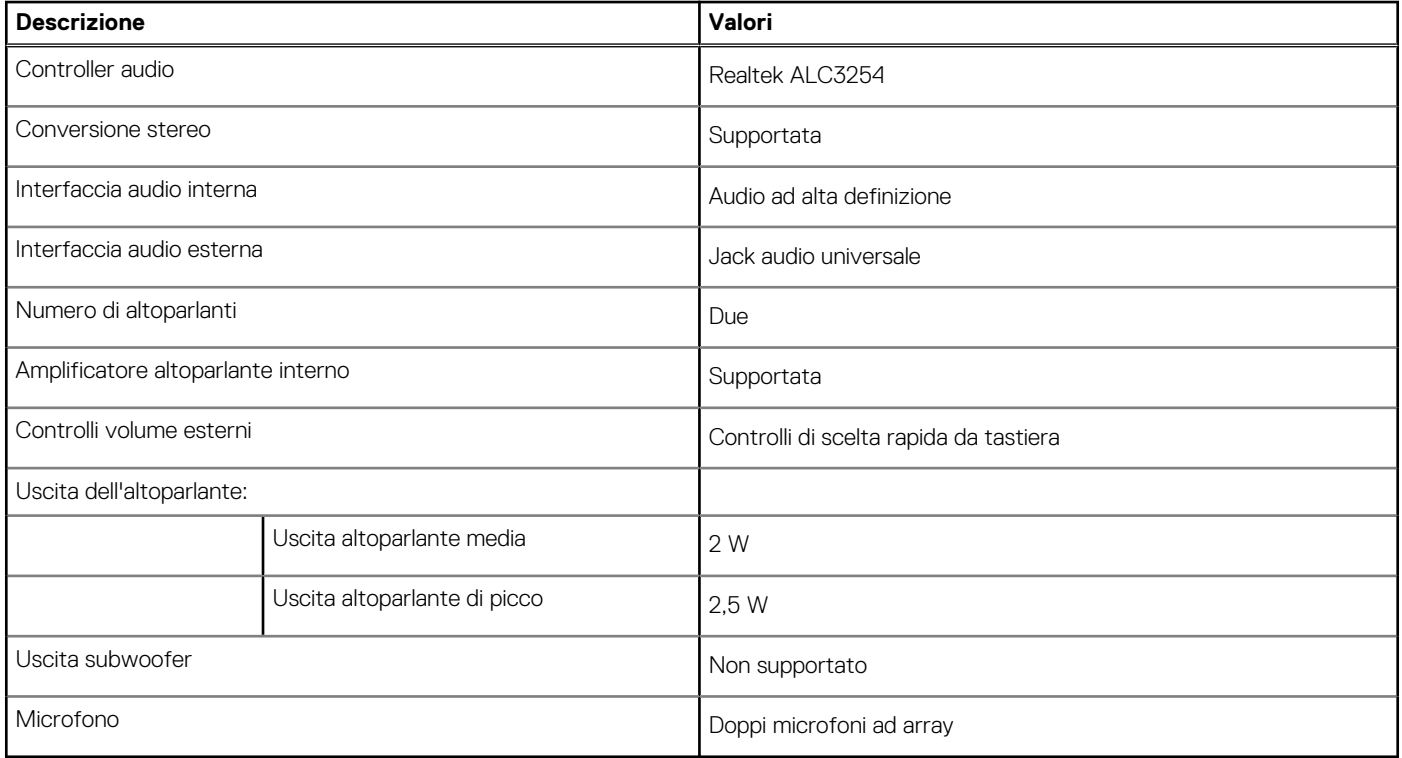

### **Storage**

Questa sezione elenca le opzioni di storage su Inspiron 7306 2-in-1 nero.

Inspiron 7306 2-in-1 nero supporta una delle seguenti configurazioni di storage:

- Una unità SSD M.2 2230/2280
- Una memoria Intel Optanene M.2 2280 H10

L'unità principale di Inspiron 7306 2-in-1 nero varia con la configurazione dello storage. Per i computer:

- con unità SSD M.2 2230/2280, l'unità SSD è quella primaria.
- con la memoria Intel Optane M.2 2280 H10, la memoria Intel Optane è l'unità primaria.

#### **Tabella 14. Specifiche di storage**

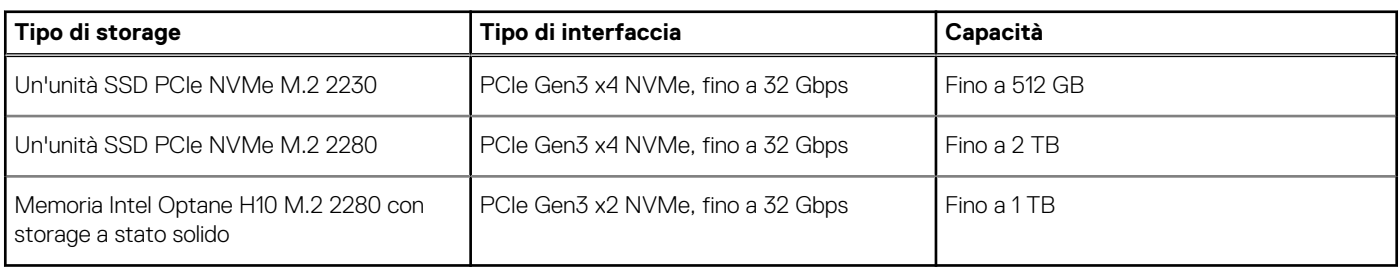

# <span id="page-26-0"></span>**Memoria Intel Optane H10 con storage a stato solido (opzionale)**

Intel Optane utilizza la tecnologia di memoria 3D XPoint e opera come cache di storage non volatile/acceleratore e/o dispositivo di storage a seconda della memoria Intel Optane installata nel computer.

La memoria Intel Optane H10 con storage a stato solido opera come cache/acceleratore di storage non volatile (per velocità di lettura/ scrittura migliorate per lo storage su disco rigido) e soluzione di storage a stato solido. Non sostituisce né si aggiunge alla memoria (RAM) installata sul computer.

### **Tabella 15. Memoria Intel Optane H10 con storage a stato solido (specifiche)**

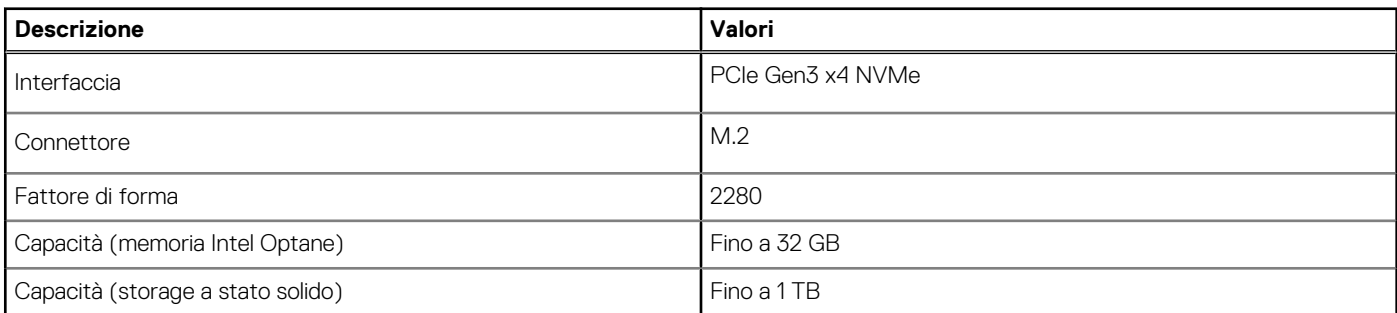

**N.B.:** La memoria Intel Optane H10 con storage a stato solido è supportata sui computer conformi ai seguenti requisiti:

- Processore Intel Core i3/i5/i7 di ottava generazione o superiore
- Windows 10 a 64 bit o versione successiva (Aggiornamento dell'anniversario)
- Driver per Intel Rapid Storage Technology versione 15.9.1.1018 o versione successiva

## **Lettore di schede multimediali**

La seguente tabella elenca le schede multimediali supportate da Inspiron 7306 2-in-1 nero.

#### **Tabella 16. Specifiche del lettore di schede multimediali**

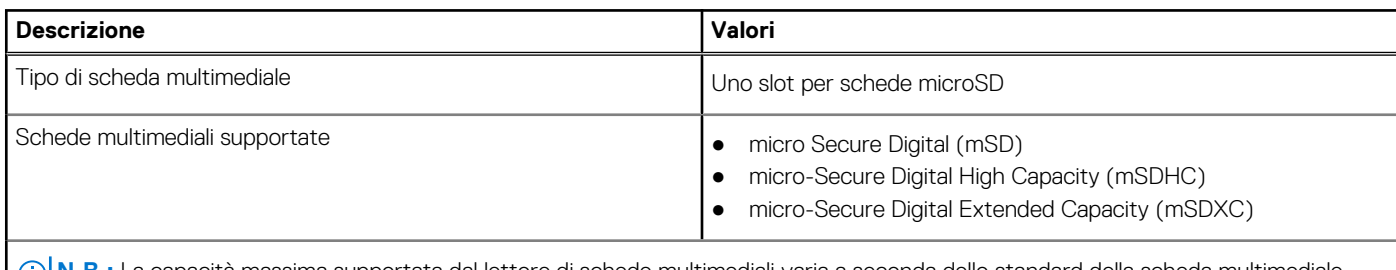

**N.B.:** La capacità massima supportata dal lettore di schede multimediali varia a seconda dello standard della scheda multimediale installata nel computer.

## **Tastiera**

La seguente tabella fornisce le specifiche della tastiera di Inspiron 7306 2-in-1 nero.

#### **Tabella 17. Specifiche della tastiera**

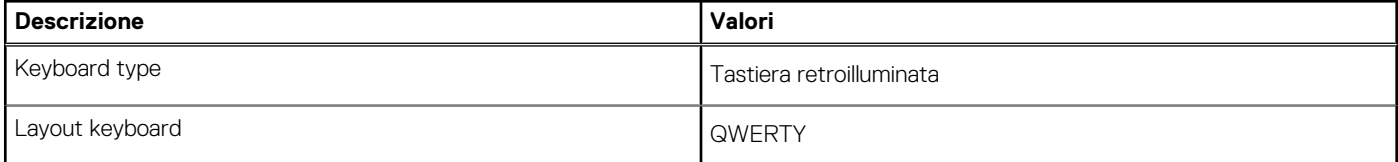

### <span id="page-27-0"></span>**Tabella 17. Specifiche della tastiera (continua)**

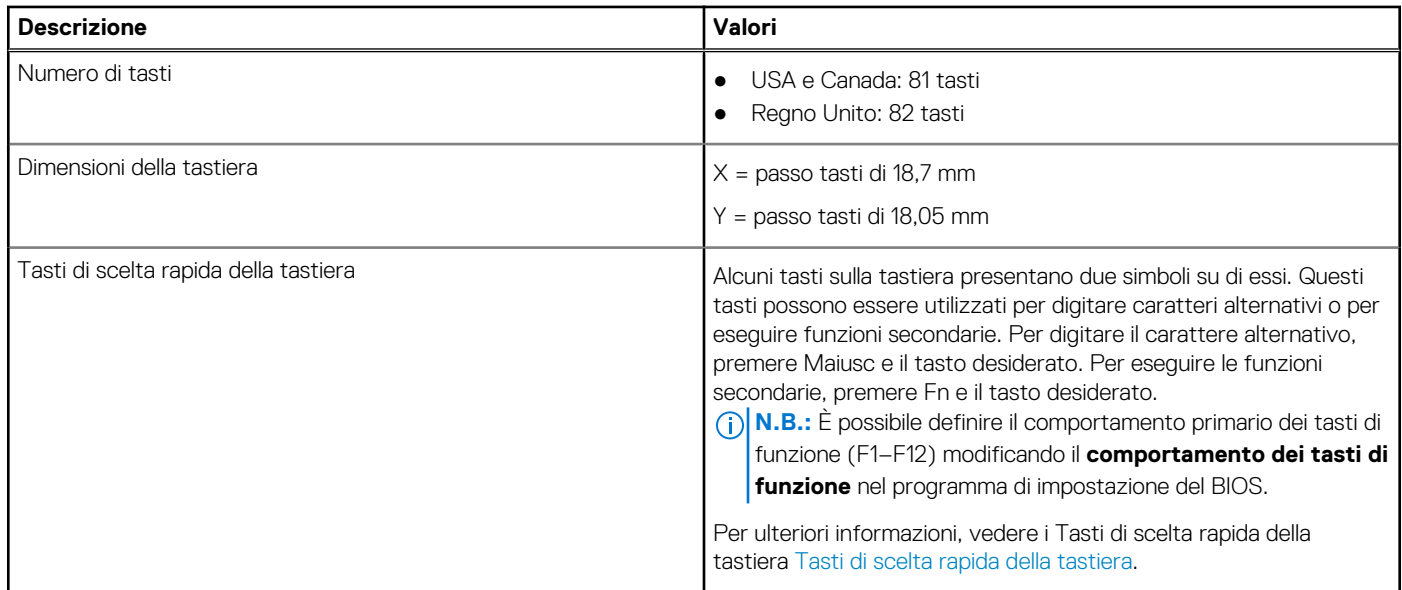

## **Fotocamera**

La seguente tabella fornisce le specifiche della fotocamera di Inspiron 7306 2-in-1 nero.

### **Tabella 18. Specifiche della fotocamera**

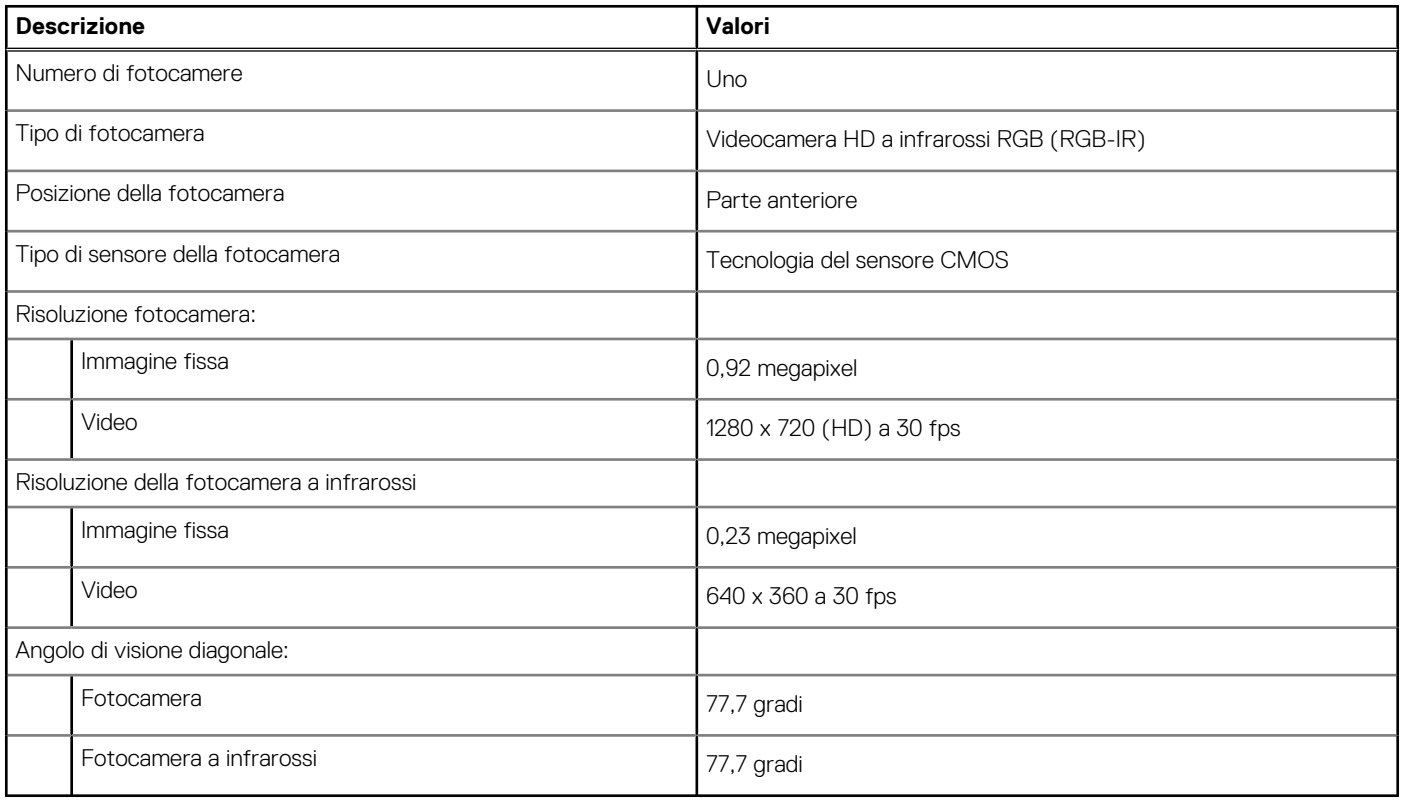

### **Touchpad**

La seguente tabella fornisce le specifiche del touchpad di Inspiron 7306 2-in-1 nero.

### <span id="page-28-0"></span>**Tabella 19. Specifiche del touchpad**

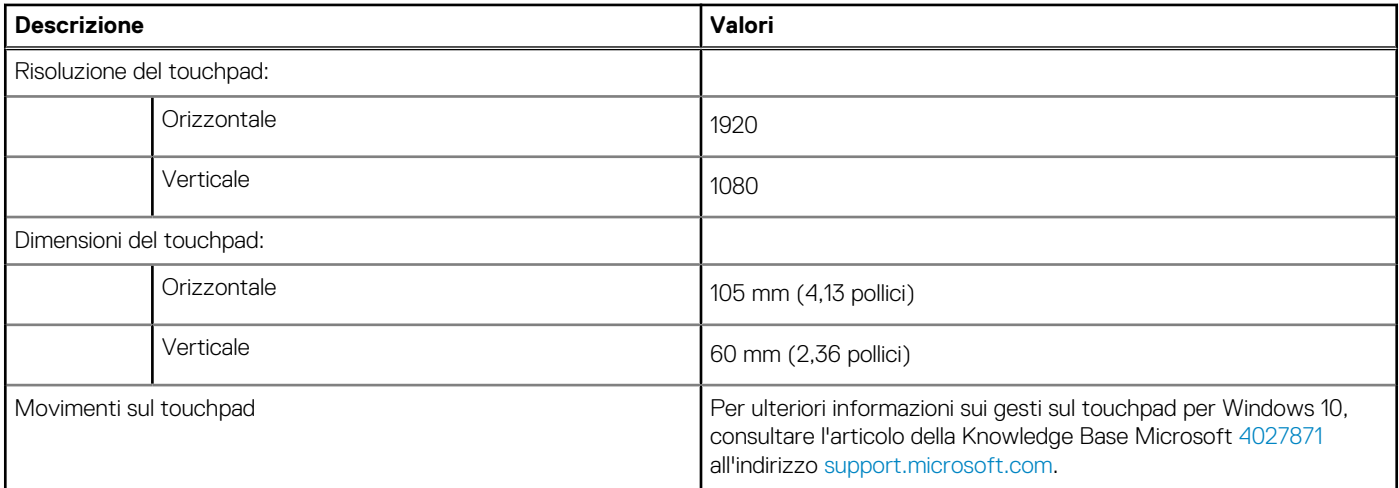

# **Adattatore per l'alimentazione**

La seguente tabella fornisce le specifiche dell'adattatore per l'alimentazione di Inspiron 7306 2-in-1 nero.

### **Tabella 20. Specifiche dell'adattatore per l'alimentazione**

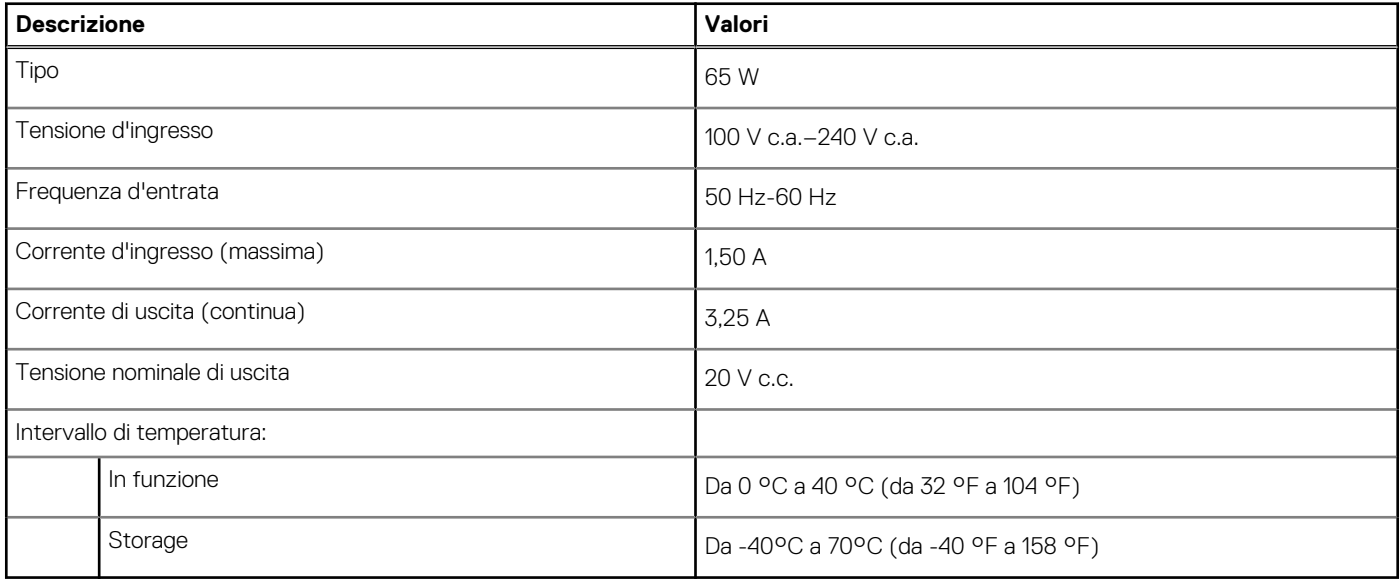

### **Batteria**

La seguente tabella fornisce le specifiche della batteria di Inspiron 7306 2-in-1 nero.

### **Tabella 21. Specifiche della batteria**

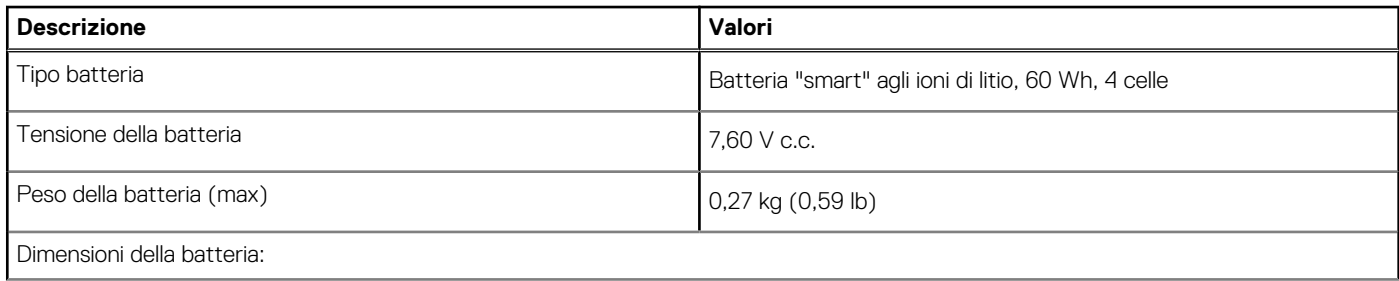

### <span id="page-29-0"></span>**Tabella 21. Specifiche della batteria (continua)**

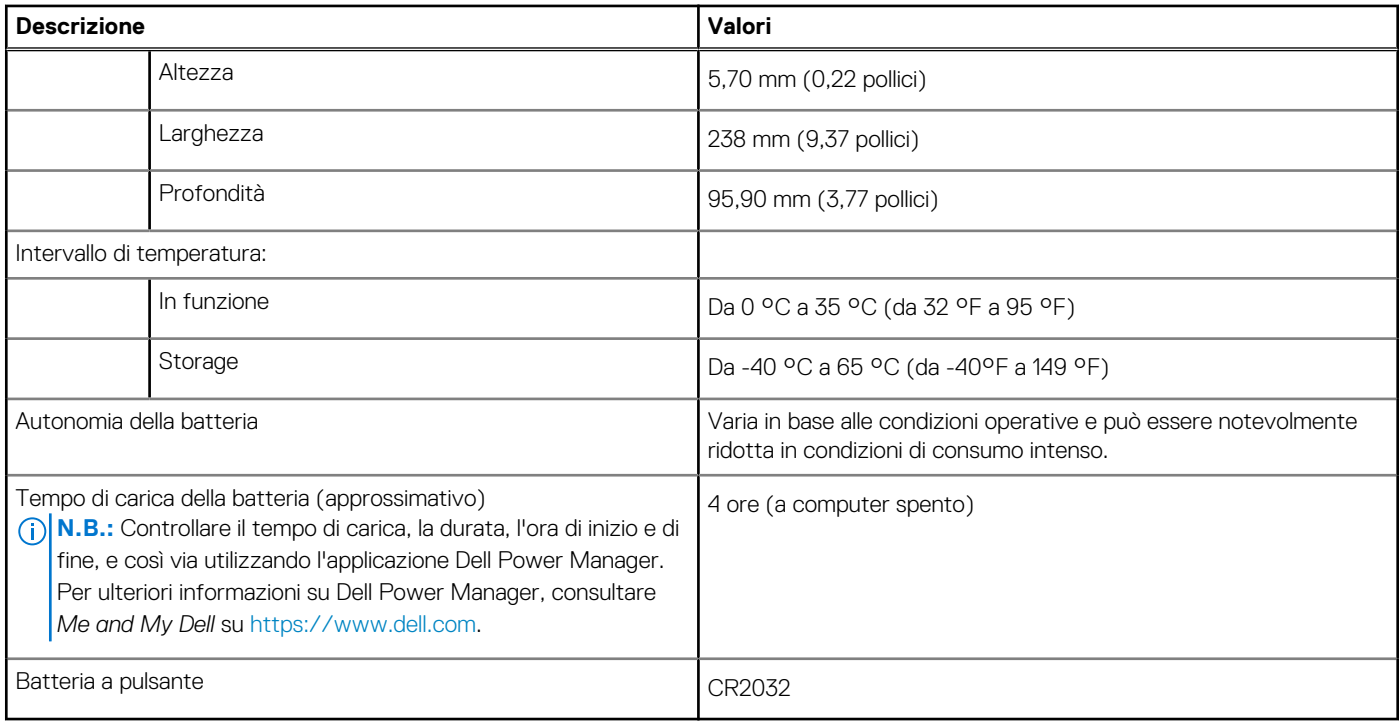

# **Display**

La seguente tabella fornisce le specifiche del display di Inspiron 7306 2-in-1 nero.

### **Tabella 22. Specifiche del display**

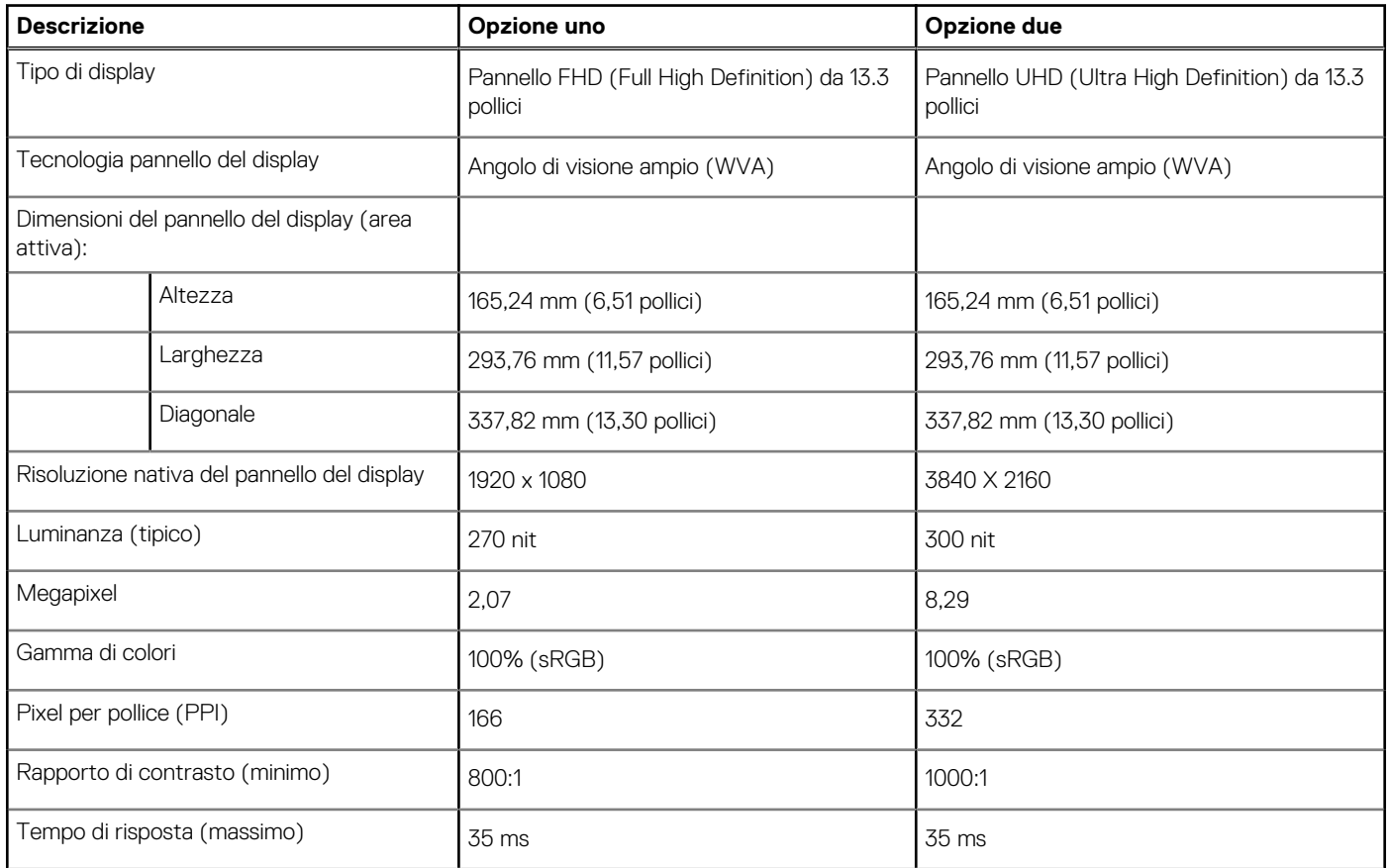

### <span id="page-30-0"></span>**Tabella 22. Specifiche del display (continua)**

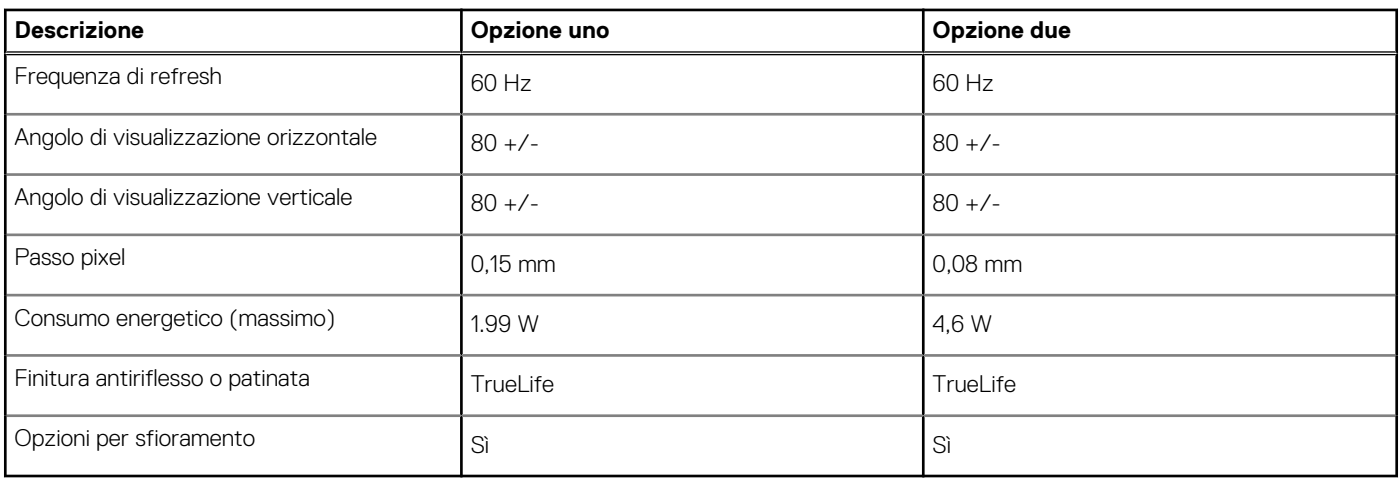

### **Lettore di impronte digitali**

La seguente tabella fornisce le specifiche del lettore di impronte digitali di Inspiron 7306 2-in-1 nero.

**N.B.:** Il lettore di impronte digitali si trova sul pulsante di alimentazione.

### **Tabella 23. Specifiche del lettore di impronte digitali**

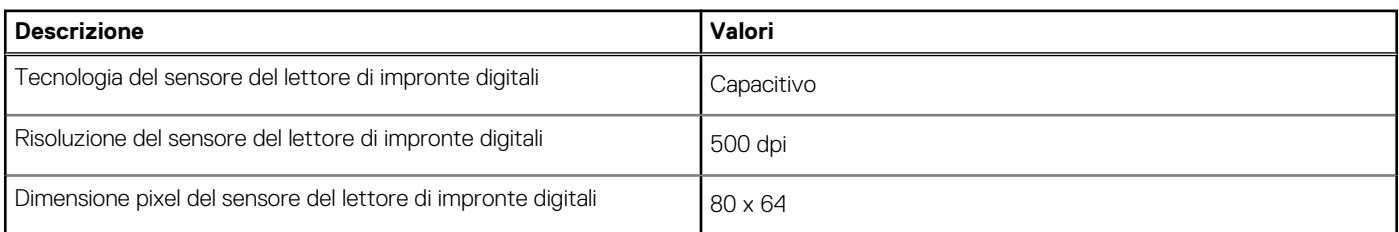

## **GPU - Integrata**

La seguente tabella elenca le specifiche della GPU integrata supportata da Inspiron 7306 2-in-1 nero.

### **Tabella 24. GPU - Integrata**

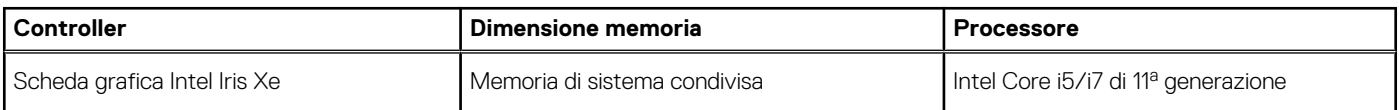

### **Condizioni dell'ambiente operativo e di storage**

La seguente tabella elenca le specifiche operative e di storage di Inspiron 7306 2-in-1 nero.

**Livello di sostanze contaminanti trasmesse per via aerea:** G1 come definito da ISA-S71.04-1985

### **Tabella 25. Ambiente del computer**

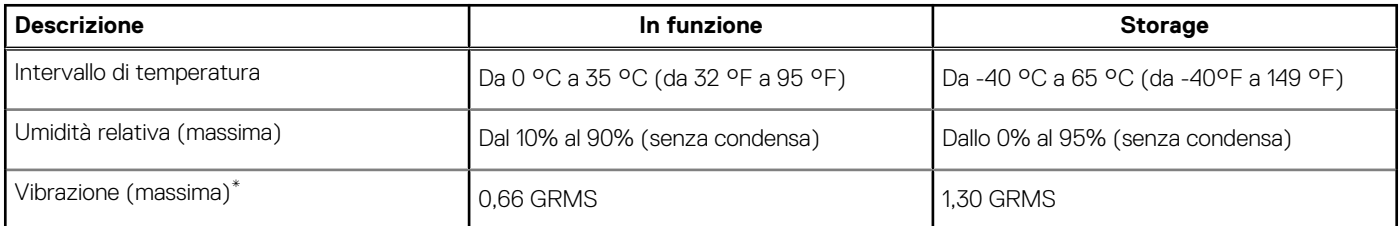

### **Tabella 25. Ambiente del computer (continua)**

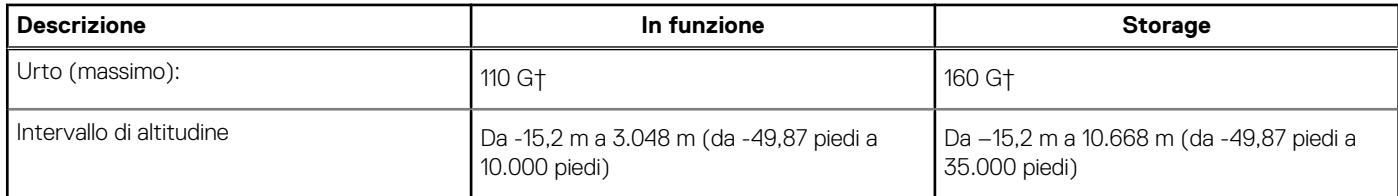

\* Misurata utilizzando uno spettro a vibrazione casuale che simula l'ambiente dell'utente.

† Misurato utilizzando un impulso semisinusoidale di 2 ms quando il disco rigido è in uso.

# **Tasti di scelta rapida della tastiera**

<span id="page-32-0"></span>**N.B.:** I caratteri della tastiera possono variare a seconda della lingua di configurazione di quest'ultima. I tasti utilizzati per i collegamenti di scelta rapida restano invariati a prescindere dalla lingua.

Alcuni tasti sulla tastiera presentano due simboli su di essi. Questi tasti possono essere utilizzati per digitare caratteri alternativi o per eseguire funzioni secondarie. Il simbolo indicato nella parte inferiore del tasto si riferisce al carattere digitato quando il tasto è premuto. Se si preme MAIUSC e il tasto, viene digitato il simbolo mostrato nella parte superiore del tasto. Ad esempio, se si preme **2**, viene digitato **2**; se si preme **MAIUSC** + **2**, viene digitato **@**.

I tasti F1-F12 nella riga superiore della tastiera sono tasti funzione per il controllo multimediale, come indicato dall'icona nella parte inferiore del tasto. Premere il tasto funzione per richiamare l'attività rappresentata dall'icona. Ad esempio, premendo F1 si disattiva l'audio (fare riferimento alla tabella di seguito).

Tuttavia, se i tasti funzione F1-F12 sono necessari per applicazioni software specifiche, è possibile disabilitare la funzionalità multimediale premendo **Fn** + **Esc**. Successivamente, è possibile richiamare il controllo multimediale **Fn** e il rispettivo tasto funzione. Ad esempio, è possibile disabilitare l'audio premendo **Fn** + **F1**.

**N.B.:** È possibile anche definire il comportamento primario dei tasti di funzione (F1-F12) modificando il **Comportamento dei tasti di funzione** nel programma di impostazione del BIOS.

#### **Tabella 26. Elenco dei tasti di scelta rapida**

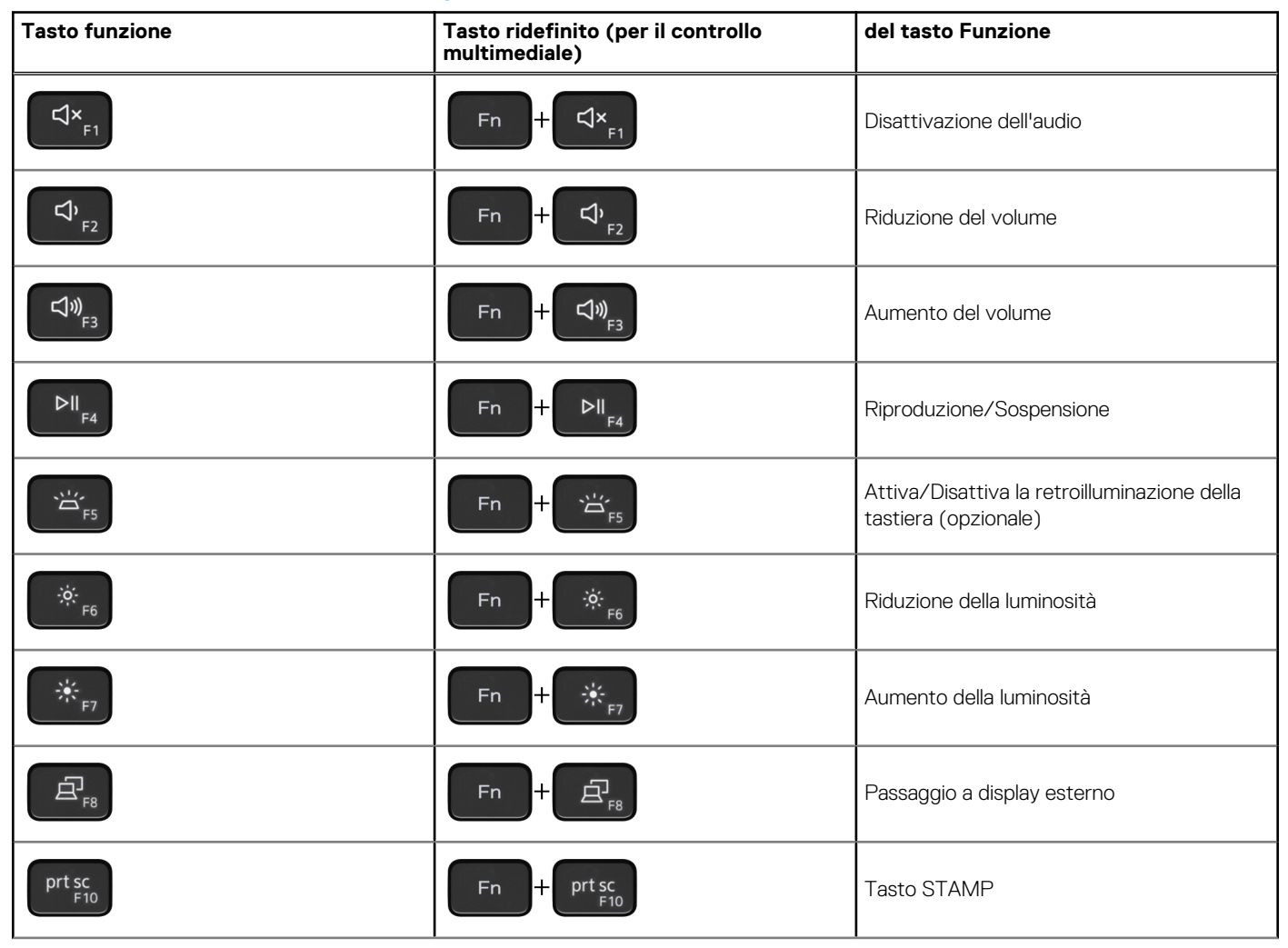

### **Tabella 26. Elenco dei tasti di scelta rapida (continua)**

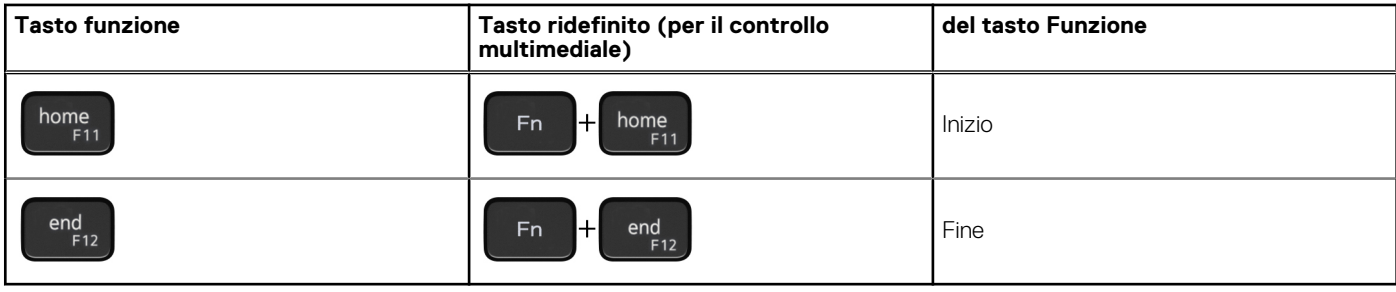

Il tasto **Fn** selezionato viene inoltre utilizzato con i tasti selezionati sulla tastiera per richiamare altre funzioni secondarie.

### **Tabella 27. Elenco dei tasti di scelta rapida**

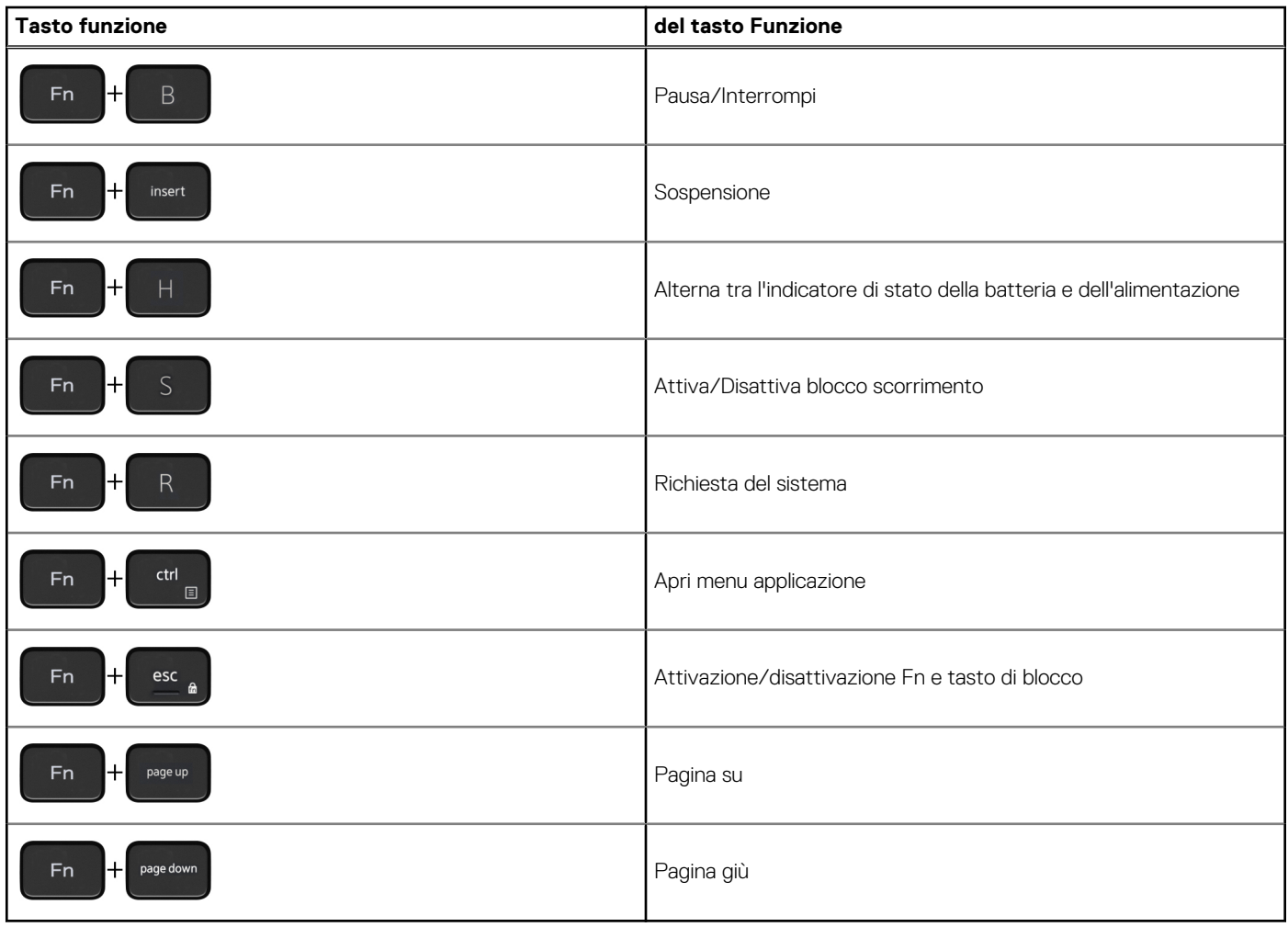

# <span id="page-34-0"></span>**Come ottenere assistenza e contattare Dell**

### Risorse di self-help

È possibile richiedere informazioni e assistenza su prodotti e servizi Dell mediante l'utilizzo delle seguenti risorse self-help:

#### **Tabella 28. Risorse di self-help**

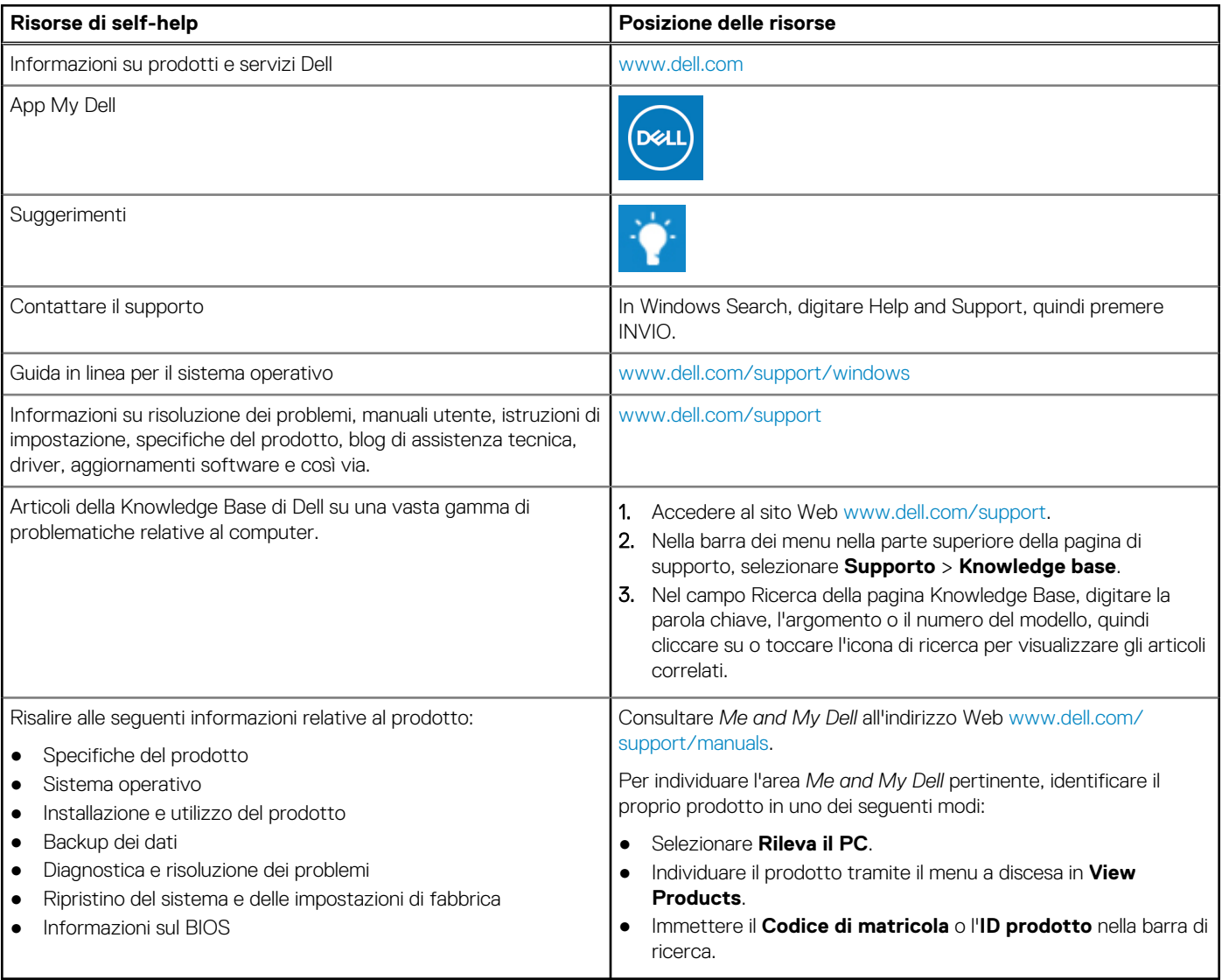

### Come contattare Dell

Per contattare Dell per problemi relativi a vendita, supporto tecnico o servizio clienti, visitare il sito Web [www.dell.com/contactdell.](https://www.dell.com/contactdell)

**N.B.:** La disponibilità varia in base al Paese/all'area geografica e al prodotto,e alcuni servizi possono non essere disponibili nel proprio Paese/area geografica.

**n.B.:** Se non si dispone di una connessione Internet attiva, le informazioni di contatto sono indicate sulla fattura di acquisto, sulla distinta di imballaggio, sulla bolla o sul catalogo dei prodotti Dell.

**7**